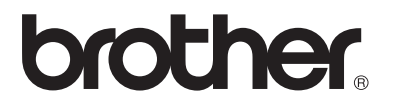

### **Moniprotokollainen tulostus-/faksipalvelin**

# **Verkkokäyttäjän opas NC-100h**

Lue tämä käyttöopas huolellisesti ennen kuin käytät laitetta. Voit tarkastella tätä käyttöopasta CD-ROM-levyltä tai tulostaa sen koska tahansa. Pidä CD-ROM ulottuvillasi, jotta voit katsoa siitä tietoja tarvittaessa.

Brother Solutions Center [\(http://solutions.brother.com](http://solutions.brother.com)) tarjoaa ratkaisuja kaikkiin laitteeseen liittyviin tarpeisiin. Lataa täältä Brother-laitteeseen uusimmat ohjaimet ja apuohjelmat, lue ohjeita vianetsintään ja vastaukset usein esitettyihin kysymyksiin. Solutions- ja Customer Education -osista löydät myös lisätietoja erikoisominaisuuksista ja käyttömahdollisuuksista.

#### **Tavaramerkit**

Brother on Brother Industries, Ltd:n rekisteröity tavaramerkki.

UNIX on UNIX Systems Laboratoriesin tavaramerkki.

Ethernet on Xerox Corporationin tavaramerkki.

Postscript on Adobe Systems Incorporatedin tavaramerkki.

Apple, Macintosh ja Rendezvous ovat Apple Computer, Inc:n tavaramerkkejä. IBM, LAN Server ja AIX ovat International Business Machines Corporationin tavaramerkkejä.

LAN Manager, Windows® ja MS-DOS ovat Microsoft Corporationin tavaramerkkejä. BRAdmin Professional -apuohjelma on Brother Industries, Ltd:n rekisteröity tavaramerkki.

Kaikki muut tässä käyttöohjeessa mainitut tuotemerkit ja -nimet ovat omistajiensa rekisteröityjä tavaramerkkejä tai tavaramerkkejä.

#### **Laadinta ja julkaisu**

Tämä käyttöohje on laadittu ja julkaistu Brother Industries Ltd:n valvonnassa, ja se sisältää tuotteen uusimman kuvauksen ja tekniset tiedot.

Tämän käyttöohjeen sisältöä ja tuotteen teknisiä tietoja voidaan muuttaa ilman erillistä ilmoitusta.

Brother pidättää oikeuden muuttaa tässä mainittuja teknisiä tietoja ja materiaaleja siitä ilmoittamatta, eikä vastaa mistään vahingoista (mukaan lukien välilliset vahingot), jotka aiheutuvat esitettyjen materiaalien (mukaan lukien typografiset ja muut julkaisuun liittyvät virheet, niihin kuitenkaan rajoittumatta) mukaisesta toiminnasta.

©2003 Brother Industries Ltd.

**TÄRKEÄ** Käyttöön liittyvää apua ja teknisiä neuvoja saat soittamalla.<br>HUOMAUTUS: Puhelut on soitettava kyseisen maan *sisältä*. **HUOMAUTUS:** Puhelut on soitettava kyseisen maan **sisältä**.

**In USA** 1-800-284-4329

**In Canada** 1-877-BROTHER (514) 685-6464 (**In Montreal**)

Jos sinulla on kommentteja tai ehdotuksia, kirjoita meille osoitteeseen:

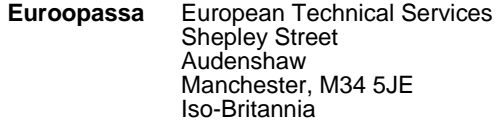

**In USA** Printer Customer Support Brother International Corporation 100 Somerset Corporate Boulevard Bridgewater, NJ 08807-0911

**In Canada** Brother International Corporation (Canada), Ltd. - Marketing Dept. 1, rue Hôtel de Ville Dollard-des-Ormeaux, PQ, Canada H9B 3H6

#### **Brother fax-back system (Vain USA)**

Brother Customer Service has set up an easy-to-use fax-back system so you can get instant answers to common technical questions and information about all our products. This is available 24 hours a day, seven days a week. You can use the system to send the information to any fax machine.

Call the number below and follow the recorded instructions to receive a fax about how to use the system and an Index of the subjects you can get information about.

**In USA only** 1-800-521-2846

**Dealers and service centers (USA)** For the name of a Brother authorized dealer or service center, call 1-800-284-4357.

#### **Service centers (Canada)**

For the address of service centers in Canada, call 1-877-BROTHER.

#### **Internet-osoitteet**

Brotherin kansainvälinen WWW-sivusto: **<http://www.brother.com>** Usein esitetyt kysymykset (FAQ), tuotetuki, tekniset kysymykset, ohjainpäivitykset ja apuohjelmat: **<http://solutions.brother.com>** (Vain USA) Brother-lisävarusteet ja -tarvikkeet: **<http://www.brothermall.com>**

#### **Liittovaltion viestintäkomission (Federal Communications Commission, FCC) vaatimustenmukaisuusvakuutus (Vain USA)**

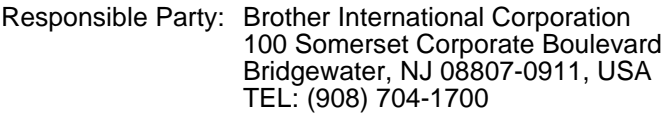

declares, that the products

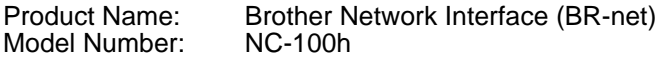

complies with Part 15 of the FCC Rules. Operation is subject to the following two conditions: (1) This device may not cause harmful interference, and (2) this device must accept any interference received, including interference that may cause undesired operation.

This equipment has been tested and found to comply with the limits for a Class B digital device, pursuant to Part 15 of the FCC Rules. These limits are designed to provide reasonable protection against harmful interference in a residential installation. This equipment generates, uses, and can radiate radio frequency energy and, if not installed and used in accordance with the instructions, may cause harmful interference to radio communications. However, there is no guarantee that interference will not occur in a particular installation. If this equipment does cause harmful interference to radio or television reception, which can be determined by turning the equipment off and on, the user is encouraged to try to correct the interference by one or more of the following measures:

- Reorient or relocate the receiving antenna.
- Increase the separation between the equipment and receiver.
- Connect the equipment into an outlet on a circuit different from that to which the receiver is connected.
- Consult the dealer or an experienced radio/TV technician for help.

#### **Important**

Changes or modifications not expressly approved by Brother Industries, Ltd. could void the user's authority to operate the equipment.

#### **Industry Canada Compliance Statement (Vain Kanada)**

This Class B digital apparatus complies with Canadian ICES-003.

Cet appareil numérique de la classe B est conforme a la norme NMB-003 du Canada.

### **Vaatimustenmukaisuusvakuutus (Eurooppa)**

Me, Brother Industries, Ltd.,

15-1, Naeshiro-cho, Mizuho-ku, Nagoya 467-8561, Japan vakuutamme, että tämä tuote on seuraavien normatiivisten asiakirjojen vaatimusten mukainen:

Turvallisuus: EN 60950,<br>EMC: EN 55022 EMC: EN 55022 Class B, EN 55024

ja noudattaa pienjännitedirektiivin 73/23/ETY ja sähkömagneettista yhteensopivuutta koskevan direktiivin 89/336/ETY (direktiivein 91/263/ETY ja 92/31/ETY täydennettynä) määräyksiä.

Antanut: Brother Industries, Ltd. Information & Document Company

### **Lähiverkkokytkentää koskeva varoitus**

Tuotteen saa kytkeä vain lähiverkkoliitäntään, joka ei altistu ylijännitteille.

### **Intelin tekijänoikeus- ja lisenssitiedot**

Tämä tuote sisältää Intelin UPnP SDK:n kohdekoodin. Jäljempänä on Intelin UPnP SDK:n tekijänoikeus- ja lisenssitiedot.

Copyright© 2000 Intel Corporation

Kaikki oikeudet pidätetään.

Levittäminen ja käyttö lähde- ja binaarimuodoissa, muokattuna tai muokkaamatta, on sallittua, jos seuraavat ehdot täyttyvät:

- \* Lähdekoodin levittäjien täytyy säilyttää ylempänä oleva tekijänoikeushuomautus ja tämä ehtojen luettelo sekä seuraava vastuuvapauslauseke.
- \* Binaarimuotoisessa jakelussa yllä mainittu tekijänoikeushuomautus, tämä ehtojen luettelo sekä seuraava vastuuvapauslauseke täytyy toisintaa.
- Intel Corporationin nimeä tai sen alihankkijoiden nimiä ei saa käyttää tästä ohjelmistosta kehitettyjen tuotteiden mainontaan ilman erillistä, ennakkoon annettua kirjallista lupaa.

TÄMÄN OHJELMISTON TEKIJÄNOIKEUDEN OMISTAJAT JA AVUSTAJAT LUOVUTTAVAT OHJELMISTON "SELLAISENA KUIN SE ON", JA KAIKKI NIMENOMAISET JA EPÄSUORAT TAKUUT, MUKAAN LUKIEN MYÖS EPÄSUORAT TAKUUT SOVELTUVUUDESTA KAUPANKÄYNNIN KOHTEEKSI JA SOVELTUVUUDESTA TIETTYYN TARKOITUKSEEN KIISTETÄÄN. INTEL TAI SEN ALIHANKKIJAT EIVÄT MISSÄÄN TAPAUKSESSA OLE VELVOLLISIA KORVAAMAAN SUORISTA, EPÄSUORISTA, SATUNNAISISTA, ERITYISISTÄ, ENNAKKOTAPAUKSELLISISTA TAI VÄLILLISISTÄ VAHINGOISTA (MUKAAN LUKIEN MYÖS KORVAAVIEN TAVAROIDEN TAI PALVELUJEN TOIMITTAMINEN; MENETETTY KÄYTTÖAIKA, TIEDOT TAI TULOT TAI KAUPANKÄYNNIN KESKETYMINEN) RIIPPUMATTA SYISTÄ JA KAIKISTA KORVAUSVELVÓLLISUUSTEORIOISTA, PERUSTUIVATPA NE SOPIMUKSEEN. SUORAAN KORVAUSVASTUUSEEN TAI RIKKOMUKSEEN (MUKAAN LUKIEN MYÖS LAIMINLYÖNNIT), JOTKA JOLLAIN TAVALLA JOHTUVAT TÄMÄN OHJELMISTON KÄYTÖSTÄ, VAIKKA SELLAISEN VAHINGON MAHDOLLISUUS OLISI TIEDOSSA.

# **Sisällysluettelo**

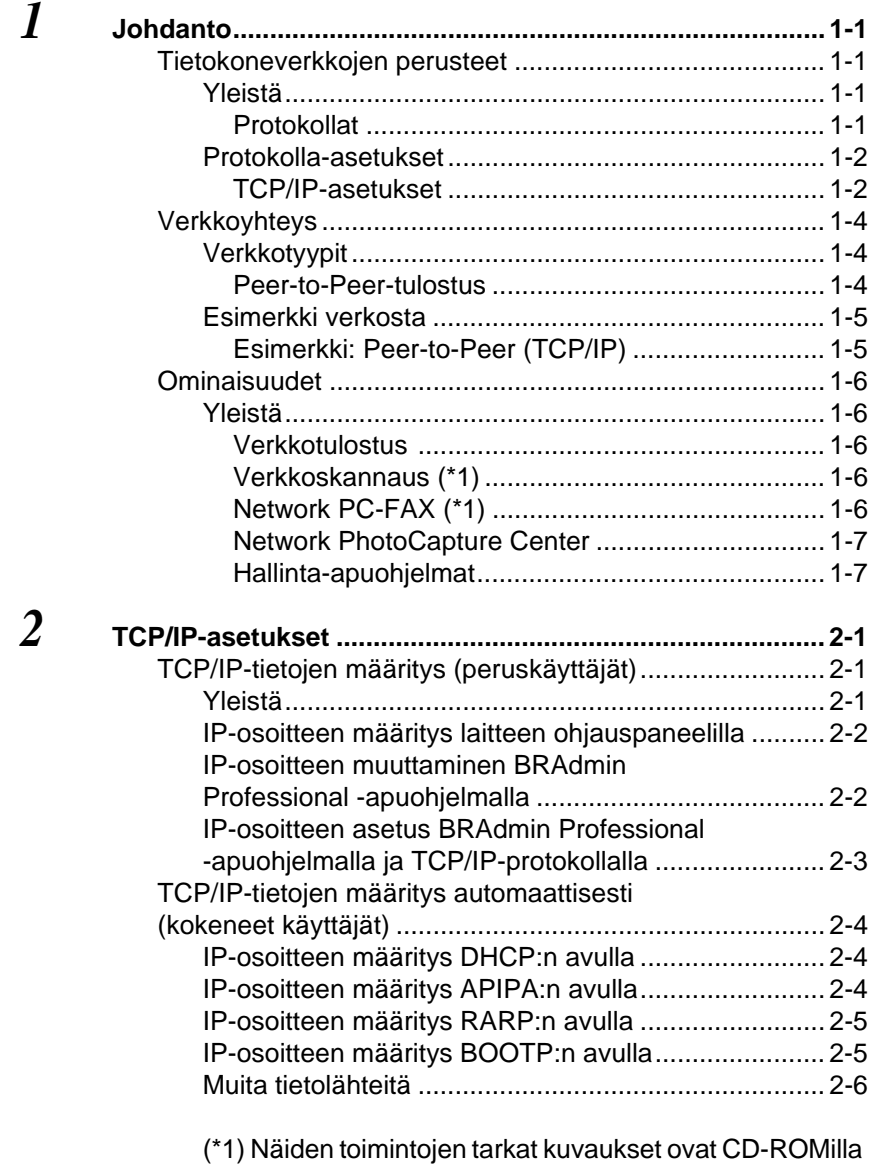

olevassa ohjelmiston käyttöoppaassa

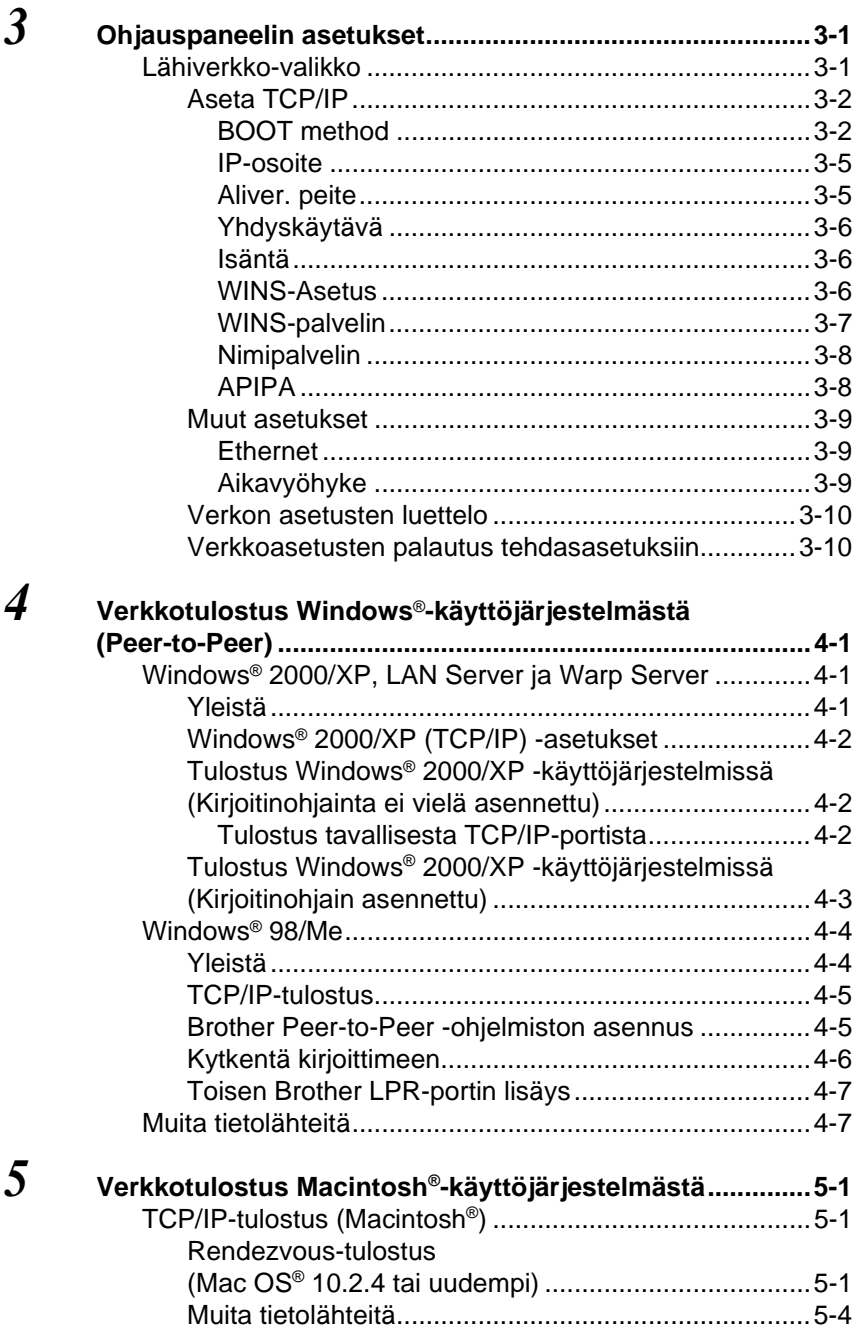

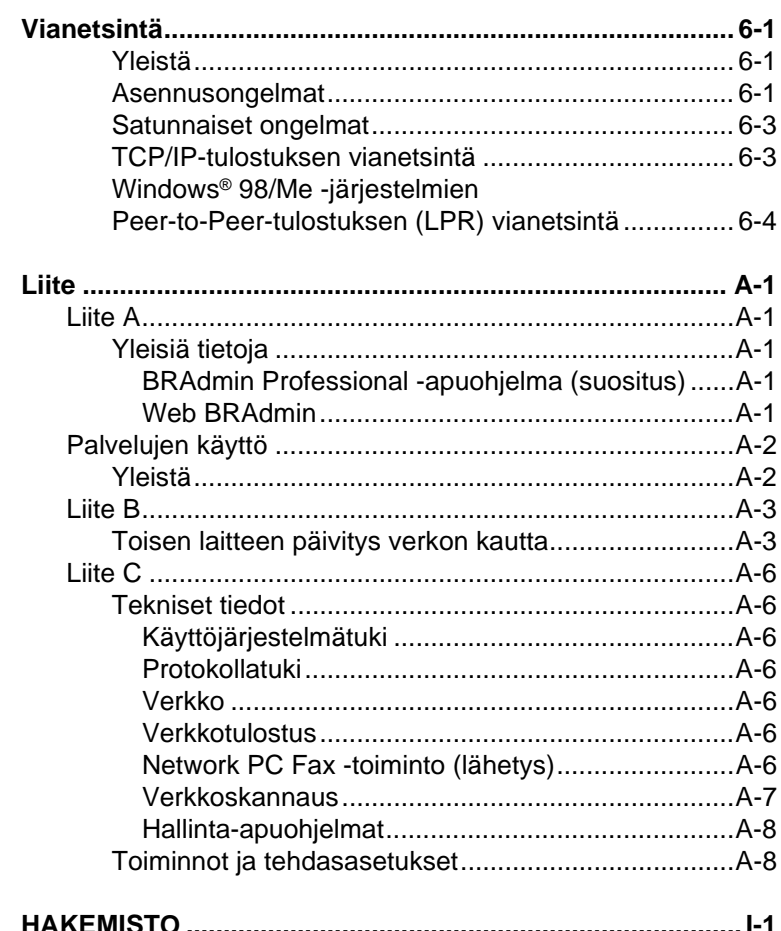

 $\boldsymbol{6}$ 

<span id="page-8-0"></span>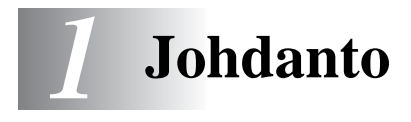

# <span id="page-8-1"></span>**Tietokoneverkkojen perusteet**

### <span id="page-8-2"></span>**Yleistä**

Kun Brother-laite on kytketty verkkoon, useat tietokoneet voivat suorittaa samalla laitteella useita erillisiä tulostustöitä.

Kun Brother-laitetta halutaan käyttää verkossa, on ensin valittava protokolla, määritettävä tulostus-/faksipalvelimen asetukset ja asennettava käytettävät tietokoneet.

#### ■ **Protokollan valinta ja tulostus-/faksipalvelimen asetukset**

Jos Brother-laite on jo kytketty verkkoon, tarkista nykyinen protokolla. Tässä tapauksessa tulostus-/faksipalvelimen asetuksia ei tarvitse määrittää.

#### <span id="page-8-6"></span>■ **Tulostus-/faksipalvelin**

Tulostus-/faksipalvelin aktivoi Brother-laitteen verkkotoiminnot.

### <span id="page-8-4"></span><span id="page-8-3"></span>**Protokollat**

Protokollat ovat standardisoituja sääntöjä tiedonsiirtoon verkossa. Protokollien avulla voidaan käyttää verkkoon kytkettyjä resursseja.

#### <span id="page-8-5"></span>■ **TCP/IP**

Tämä on Internet- ja sähköpostiviestinnässä yleisimmin käytetty protokolla. Sitä voidaan käyttää lähes kaikissa käyttöjärjestelmissä (esim. Windows®, Macintosh® ja Linux).

TCP/IP sopii laajoihin verkkoihin ja sitä käytetään paljon yritysten verkoissa.

TCP/IP:tä käytetään paljon myös tulostusprotokollana. Brother-laite voi käyttää TCP/IP-pohjaisia protokollia, kuten LPR ja NetBIOS Name Resolution.

#### <span id="page-9-1"></span><span id="page-9-0"></span>**TCP/IP-asetukset**

- IP-osoite
- Yhdyskäytävä (kun verkossa on reitittimiä)

#### <span id="page-9-3"></span>■ **IP-osoite**

IP-osoite on jokaiselle Internetiin yhdistetylle tietokoneelle määritetty yksilöllinen numerosarja. IP-osoite koostuu neljästä pistein erotetusta luvusta. Lukujen arvot ovat välillä 0–255. Tietokoneelle on annettava yksilöllinen, verkon määrityksiin sopiva IP-osoite.

Esimerkki: Määritä IP-osoitteet pienessä verkossa viimeistä lukua muuttamalla. 192.168.1.1, 192.168.1.2, 192.168.1.3

#### <span id="page-9-2"></span>■ **Aliverkon peite**

Aliverkon peitteet rajoittavat verkon tiedonsiirtoa. Seuraavassa esimerkki...

 $-255.255.0.0$ 

Esimerkki: PC1 voi vaihtaa tietoja PC2:n kanssa

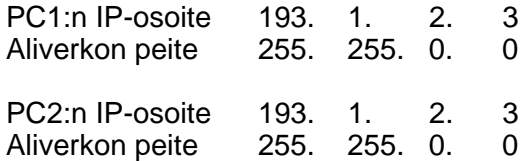

Esimerkki IP-osoitteesta ja aliverkon peitteestä.

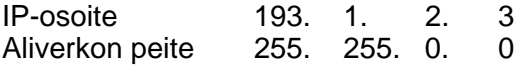

0 tarkoittaa, että tiedonsiirtoa ei rajoiteta tämän osoitteen osan perusteella.

Yllä olevassa esimerkissä voidaan olla yhteydessä minkä tahansa koneen kanssa, jonka IP-osoitteen alku on 193.1.X.X

#### <span id="page-10-1"></span>■ **Yhdyskäytävä (ja reititin)**

Yhdyskäytävä välittää tiedot verkosta toiseen. Yhdyskäytävä on verkon piste, joka toimii sisäänkäyntinä toiseen verkkoon ja lähettää verkon kautta siirretyt tiedot tarkkaan määränpäähän. Reititin "tietää" minne yhdyskäytävään saapuneet tiedot on ohjattava. Jos määränpää on ulkoisessa verkossa, reititin siirtää tiedot ulkoiseen verkkoon. Jos verkko on yhteydessä muihin verkkoihin, voi olla tarpeen määrittää yhdyskäytävän IP-osoite. Jos et tiedä yhdyskäytävän IP-osoitetta, ota yhteys verkonvalvojaan.

# **Solmun nimi**

<span id="page-10-0"></span>Solmun nimi (Node Name) löytyy BRAdmin Professional -apuohjelmasta tai kirjoittimen asetusyhteenvedosta. Solmun oletusnimi on yleensä "BRN\_xxxxxx" ( jossa "xxxxxx" on Ethernet-osoitteen kuusi viimeistä numeroa).

# <span id="page-11-0"></span>**Verkkoyhteys**

### <span id="page-11-1"></span>**Verkkotyypit**

Verkkoja ja verkkotulostusta voidaan määrittää ja järjestellä usein eri tavoin toimistoympäristön ja tarpeiden mukaan. Suosittelemme tätä laitetta käytettäväksi Peer-to-Peer-ympäristössä, jossa jokainen tietokone on suorassa yhteydessä Brother-laitteeseen (lähettää ja vastaanottaa tietoja suoraan).

----------------

### <span id="page-11-3"></span><span id="page-11-2"></span>**Peer-to-Peer-tulostus**

Jokaiseen tietokoneeseen on määritettävä kirjoitinportti.

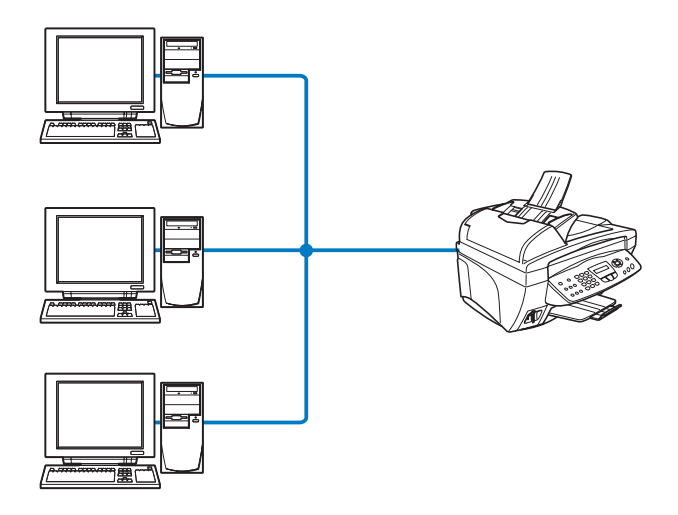

### <span id="page-12-1"></span><span id="page-12-0"></span>**Esimerkki: Peer-to-Peer (TCP/IP)**

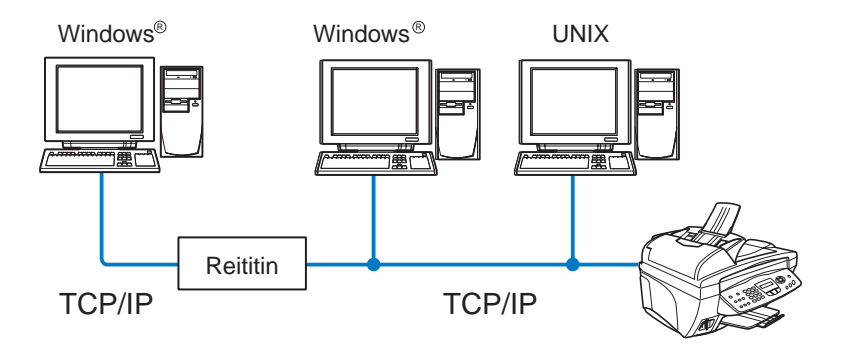

- Jokaiseen tietokoneeseen on määritettävä TCP/IP- ja tulostusprotokolla.
- Brother-laitteelle on määritettävä IP-osoite.
- Jos TCP/IP-ympäristö on jo valmiina, kannattaa käyttää Peerto-Peer-kokoonpanoa.
- Jos verkossa on reitittimiä, tietokoneet voivat käyttää Brotherlaitetta reitittimien kautta. (Tällöin on määritettävä yhdyskäytävän osoite.)
- Brother-laite voi olla yhteydessä myös Macintosh® -laitteiden (TCP/IP-yhteensopivat käyttöjärjestelmät) kanssa.

# <span id="page-13-0"></span>**Ominaisuudet**

### <span id="page-13-1"></span>**Yleistä**

Brother verkkotulostus-/faksipalvelimen avulla Brother-laite voidaan jakaa 10/100Mbit Ethernet -verkossa. Valvonta-apuohjelmien avulla Brother-laitteen asetusten määritys ja hallinta on helppoa. Kun asetukset on määritetty, laite voi faksata asiakirjoja Internetin kautta sekä tulostaa ja skannata asiakirjoja verkon kautta. Mukana toimitetaan lisäksi Brotherin Peer-to-Peer-tulostusohjelmisto, jonka avulla kone voidaan jakaa pienen käyttäjäryhmän kesken.

### <span id="page-13-6"></span><span id="page-13-2"></span>**Verkkotulostus**

Tulostus-/faksipalvelinta voidaan käyttää tulostuspalvelimena, joka tarioaa tulostuspalveluja TCP/IP-protokollia tukeville Windows® 98 /Me-, Windows® 2000/XP -verkoille ja Macintosh®-verkoille, jotka tukevat QuickDraw over TCP/IP- tai Rendezvous-protokollaa. (Lisätietoja: [luku 5](#page-38-3))

#### <span id="page-13-5"></span>**Verkkoskannaus**

Asiakirjoja voidaan skannata suoraan verkossa olevaan tietokoneeseen. [\(Katso CD-ROMilla olevan ohjelmiston](#page-142-0)  [käyttöoppaan luku 8\)](#page-142-0)

### <span id="page-13-4"></span><span id="page-13-3"></span>**Network PC-FAX**

Brother-laitetta voidaan käyttää yksinkertaisena verkkofaksipalvelimena, jonka avulla käyttäjät voivat lähettää asiakirjoja fakseina suoraan tietokoneeltaan. [\(Katso täydellinen](#page-112-0)  [kuvaus CD-ROMilla olevan ohjelmiston käyttöoppaan luvusta 6\)](#page-112-1)

### <span id="page-14-2"></span><span id="page-14-0"></span>**Network PhotoCapture Center**

Brother-laitteeseen asetetun mediakortin tietoja voidaan tarkastella tai noutaa kaksoisnapsauttamalla tietokoneen työpöydän Network PhotoCapture Center -kuvaketta. Ohjelmisto asennetaan automaattisesti, kun ohjelmiston asennuksen aikana valitaan verkkoyhteys.

### <span id="page-14-1"></span>**Hallinta-apuohjelmat**

BRAdmin Professional -apuohjelmien avulla faksi- ja verkkoasetuksia voidaan määrittää ja hallita helposti ja tehokkaasti.

<span id="page-15-3"></span><span id="page-15-0"></span>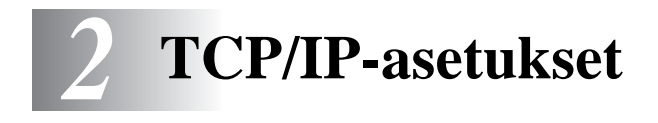

# <span id="page-15-1"></span>**TCP/IP-tietojen määritys (peruskäyttäjät)**

### <span id="page-15-2"></span>**Yleistä**

<span id="page-15-6"></span>TCP/IP-protokolla edellyttää, että kaikilla verkossa olevilla laitteilla on oma yksilöllinen IP-osoite. Seuraavassa on tietoja IP-osoitteen määrittämisestä.

<span id="page-15-4"></span>APIPA-protokolla määrittää automaattisesti IP-osoitteen väliltä: 169.254.1.0 – 169.254.254.255. Jos haluat poistaa APIPAprotokollan käytöstä, aseta ohjauspaneelissa APIPA-asetukseksi Ei. Katso lisätietoja sivulta 2-8. Jos APIPA-protokolla on poistettu käytöstä, Brother tulostus-/faksipalvelimen IP-osoitteen oletusarvo on 192.0.0.192.

Tämä IP-osoite on kuitenkin helppo vaihtaa verkon IPosoitemäärityksiin sopivaksi. Tämä voidaan tehdä seuraavilla:

■ Laitteen ohjauspaneelin asetukset.

■ BRAdmin Professional -apuohjelma (Windows<sup>®</sup> 98/Me ja Windows<sup>®</sup> 2000/XP).

<span id="page-15-5"></span>■ DHCP, APIPA, Reverse ARP (rarp) tai BOOTP.

■ Muu SNMP-pohjainen hallinta-apuohjelma

Nämä asetusten määritysmenetelmät selostetaan seuraavissa kappaleissa.

**Tulostus-/faksipalvelimelle määritettävän IP-osoitteen on** oltava samassa loogisessa verkossa kuin isäntäkoneet. Jos näin ei ole, aliverkon peite ja reititin (yhdyskäytävä) on määritettävä asianmukaisesti. (Katso lisätietoja sivulta 1-2)

### <span id="page-16-0"></span>**IP-osoitteen määritys laitteen ohjauspaneelilla**

Jos tarvitset lisätietoja IP-osoitteen määrittämisestä laitteen ohjauspaneelilla, katso [luku 3](#page-21-2). Laitteen ohjauspaneelilla voidaan IP-osoite määrittää samalla kerralla kuin muutkin laitteen parametrit.

### <span id="page-16-2"></span><span id="page-16-1"></span>**IP-osoitteen muuttaminen BRAdmin Professional -apuohjelmalla**

Käytä Brother-laitteen mukana toimitetulla CD-ROMilla olevaa BRAdmin Professional -apuohjelman versiota. Brother BRAdmin Professional -apuohjelman uusin versio voidaan ladata myös osoitteesta<http://solutions.brother.com>. Tämä apuohjelma on saatavana vain Windows® -käyttöjärjestelmille.

Käynnistä BRAdmin Professional -apuohjelma (Windows® 98/Me ja Windows® 2000/XP) napsauttamalla **Käynnistä** / **Ohjelmat** / **Brother Administrator Utilities** / **Brother BRAdmin Professional Utilities** / **BRAdmin Professional**.

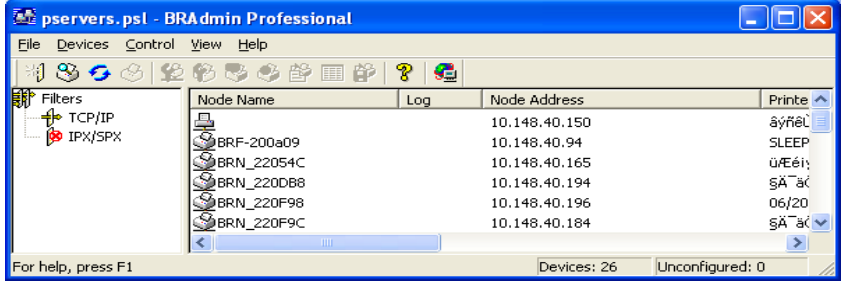

BRAdmin Professional -apuohjelma voi liikennöidä Brother tulostus- /faksipalvelimen kanssa TCP/IP-protokollien avulla.

Jos haluat hallita tulostus-/faksipalvelinta TCP/IP-protokollan avulla, varmista, että tulostuspalvelimella on käypä IP-osoite. Jos et käytä DHCP:tä, BOOTP:tä tai RARP:tä, IP-osoite on vaihdettava. IP-osoite voidaan vaihtaa BRAdmin Professional -ohjelmassa kahdella tavalla:

■ Käytä TCP/IP-protokollaa ja anna BRAdmin Professional -sovelluksen etsiä Brother-tulostuspalvelin määrittämättömänä laitteena.

#### 2 - 2 TCP/IP-ASETUKSET

### <span id="page-17-1"></span><span id="page-17-0"></span>**IP-osoitteen asetus BRAdmin Professional -apuohjelmalla ja TCP/IP-protokollalla**

Jos tietokone käyttää TCP/IP-protokollaa, toimi seuraavasti:

- **1** Valitse **TCP/IP-suodatin** BRAdmin-ohjelman pääikkunan vasemmasta ruudusta.
- **2** Valitse **Devices**-valikko ja valitse **Search Active Devices**.

 $\leftarrow$  Jos tulostus-/faksipalvelimessa on tehdasasetukset, se ei näy BRAdmin Professional -apuohjelman näytöllä. Kun **Search Active Devices** valitaan, se löydetään **määrittämättömänä laitteena**.

- **3** Valitse **Devices**-valikko ja sieltä **Setup Unconfigured Devices**.
- **4** Valitse tulostus-/faksipalvelimen MAC-osoite ja napsauta **Configure**-painiketta.

Solmun nimi ja MAC-osoite voidaan tarkistaa tulostamalla laitteen asetukset. Jos haluat lisätietoja asetusten tulostamisesta tulostus- /faksipalvelimella, katso tämän käyttöohjeen [luku 3](#page-21-2).

- **5** Anna tulostus-/faksipalvelimen IP-osoite (**IP address**), aliverkon peite (**Subnet mask**) ja yhdyskäytävä (**Gateway**) (tarvittaessa).
- **6** Napsauta **OK** ja valitse **Close**.
- **7** Kun IP-osoite on määritetty oikein, Brother tulostus-/faksipalvelin näkyy laiteluettelossa.

## <span id="page-18-0"></span>**TCP/IP-tietojen määritys automaattisesti (kokeneet käyttäjät)**

### <span id="page-18-4"></span><span id="page-18-1"></span>**IP-osoitteen määritys DHCP:n avulla**

Dynamic Host Configuration Protocol (DHCP) on yksi lukuisista automaattisista IP-osoitteiden jakojärjestelmistä. Jos verkossa (yleensä Unix/Linux- tai Windows® 2000, XP -verkko) on DHCPpalvelin, tulostus-/faksipalvelin saa IP-osoitteen DHCP-palvelimelta automaattisesti ja rekisteröi nimensä mihin tahansa RFC 1001- ja 1002-yhteensopivaan dynaamiseen nimipalveluun.

<span id="page-18-5"></span>Jos et halua määrittää tulostus-/faksipalvelinta DHCP:n, BOOTP:n tai RARP:n kautta, BOOT METHOD -asetukseksi on valittava "Static", jotta tulostus-/faksipalvelimen IP-osoite pysyy muuttumattomana. Näin tulostus-/faksipalvelin ei yritä saada IP-osoitetta näistä järjestelmistä. BOOT METHOD -asetus voidaan vaihtaa laitteen ohjauspaneelilla tai BRAdmin Professional -apuohjelmalla.

### <span id="page-18-3"></span><span id="page-18-2"></span>**IP-osoitteen määritys APIPA:n avulla**

APIPA-toimintoa (Automatic Private IP Addressing) käytettäessä DHCP-asiakaskoneet määrittävät IP-osoitteen ja aliverkon peitteen automaattisesti, kun DHCP-palvelinta ei ole käytettävissä. Laite valitsee oman IP-osoitteensa väliltä 169.254.1.0–169.254.254.255. Aliverkon peitteeksi asetetaan automaattisesti 255.255.0.0 ja yhdyskäytävän osoitteeksi 0.0.0.0.

APIPA-protokolla on käytössä oletusarvoisesti.

### <span id="page-19-3"></span><span id="page-19-0"></span>**IP-osoitteen määritys RARP:n avulla**

Brother tulostus-/faksipalvelimen IP-osoite voidaan määrittää käyttämällä isäntäkoneella Reverse ARP -toimintoa (RARP). Tämä tehdään lisäämällä /etc/ethers-tiedostoon (jos tiedostoa ei ole, se voidaan luoda) seuraavankaltainen rivi:

00:80:77:31:01:07 BRN\_310107

Rivin ensimmäinen osa on tulostus-/faksipalvelimen IP-osoite ja toinen osa on tulostus-/faksipalvelimen nimi (nimen tulee olla sama kuin /etc/hosts-tiedostossa).

Käynnistä RARP-palveluprosessi, jos se ei ole jo käynnissä (komento voi olla järjestelmästä riippuen esimerkiksi rarpd, rarpd -a, in.rarpd -a. Katso lisätietoja antamalla komento man rarpd tai katsomalla järjestelmän oppaista). Varmista seuraavalla komennolla, että RARP-palveluprosessi on käynnissä Berkeley UNIX -pohjaisessa järjestelmässä:

ps -ax | grep -v grep | grep rarpd

Jos järjestelmä on AT&T UNIX -pohjainen, anna komento:

<span id="page-19-2"></span>ps -ef | grep -v grep | grep rarpd

Brother tulostus-/faksipalvelin saa IP-osoitteen RARPpalveluprosessilta, kun kirjoittimeen kytketään virta.

### <span id="page-19-1"></span>**IP-osoitteen määritys BOOTP:n avulla**

BOOTP:tä voidaan käyttää RARP:n sijasta. Sen etuna on, että sillä voidaan määrittää aliverkon peite ja yhdyskäytävä. Jos haluat määrittää IP-osoitteen BOOTP:n avulla, varmista, että BOOTP on asennettu isäntäkoneelle ja että se on käynnissä (sen tulee olla /etc/services-tiedostossa todellinen palvelu. Saat lisätietoja antamalla komennon man bootpd tai katsomalla järjestelmän oppaista). BOOTP käynnistetään yleensä /etc/inetd.conftiedoston kautta, joten se voi olla tarpeen ottaa käyttöön poistamalla #-merkki kyseisen tiedoston bootp-rivin edestä. Tyypillinen /etc/inetd.conf-tiedoston bootp-rivi voi olla seuraavanlainen:

#bootp dgram udp wait /usr/etc/bootpd bootpd -i

Rivin nimi voi olla järjestelmästä riippuen myös "bootps".

Kun haluat ottaa BOOTP:n käyttöön, poista #-merkki tekstieditorissa (jos #-merkkiä ei ole, BOOTP on jo käytössä). Muokkaa sitten BOOTP-asetustiedostoa (yleensä /etc/bootptab) ja anna tulostus-/faksipalvelimen nimi, verkkotyyppi (1, jos Ethernet), Ethernet-osoite ja IP-osoite, aliverkon peite ja yhdyskäytävä. Valitettavasti tälle ei ole standardimuotoa, joten tarkat ohjeet tulee katsoa järjestelmän oppaista (monien UNIX-järjestelmien bootptabtiedostoissa on myös malleja, joita voi käyttää apuna). Esimerkkejä tyypillisistä /etc/bootptab-riveistä:

BRN\_310107 1 00:80:77:31:01:07 192.189.207.3

ja:

```
BRN_310107:ht=ethernet:ha=008077310107:\
ip=192.189.207.3:
```
Tietyt BOOTP-isäntäohjelmistototeutukset eivät vastaa BOOTPkyselyihin, jos asetustiedostossa ei ole lataustiedoston nimeä. Tässä tapauksessa luo isäntäkoneelle tyhjä tiedosto ja lisää tämän tiedoston nimi ja polku asetustiedostoon.

Samoin kuin RARP:n kohdalla, tulostus-/faksipalvelin saa IP-osoitteen BOOTP-palvelimelta, kun laitteeseen kytketään virta.

### <span id="page-20-0"></span>**Muita tietolähteitä**

WWW-sivustolla <http://solutions.brother.com/> on lisätietoja TCP/IPprotokollasta.

<span id="page-21-2"></span><span id="page-21-0"></span>*3* **Ohjauspaneelin asetukset** *<sup>3</sup>*

# <span id="page-21-3"></span><span id="page-21-1"></span>**Lähiverkko-valikko**

Laite voidaan kytkeä verkkoon, jolloin voidaan käyttää verkkoskanneria, Network PC-FAX -toimintoa, verkkotulostusta ja Network PhotoCapture Center -toimintoa.

Jos haluat käyttää verkkotoimintoja, laitteen asetukset voidaan määrittää ohjauspaneelin Lähiverkko-valikolla.

 $\mathcal{D}$  Lähiverkko-asetukset voidaan määrittää myös BRAdminohjelmalla. (Katso [luku 2](#page-15-3) tai käy osoitteessa: [http://solutions.brother.com\)](http://www.brother.com)

Lähiverkko-valikossa voidaan määrittää Brother-laitteen verkko- ja Internet-faksiasetukset. Paina **Menu/Set** ja paina sitten sopivaa numeroa, Lähiverkko-valikolle numeroa **5**. Lähiverkko-valikossa on valittavana seitsemän vaihtoehtoa: **Aseta TCP/IP** ja **Muut asetukset**. Valitse valikko, jonka asetuksia haluat määrittää. [\(Katso](#page-45-1)  [lisätietoja Lähiverkko-valikon vaihtoehdoista käyttöohjeen luvusta 3\)](#page-45-2)

Laitteen mukana on toimitettu BRAdmin Professional Windows® -ohjelmisto, jonka avulla voidaan määrittää verkon useita ominaisuuksia.

<span id="page-22-3"></span><span id="page-22-0"></span>Tässä valikossa on yhdeksän osaa: **BOOT method**, **IP-osoite**, **Aliver.peite**, **Yhdyskäytävä**, **Isäntä**, **WINS-Asetus**, **WINSpalvelin**, **Nimipalvelin** ja **APIPA**.

### <span id="page-22-2"></span><span id="page-22-1"></span>**BOOT method**

- **1** Paina **Menu/Set**, **5**, **1**, **1**.
- **2** Paina  $\infty$  tai  $\infty$  ja valitse Auto, Static, RARP, BOOTP tai DHCP.
- **3** Paina **Menu/Set**.
- **4** Paina **Stop/Exit**.

#### **Static-tila**

Tässä tilassa laitteen IP-osoite on määritettävä manuaalisesti. Kun IP-osoite on annettu, se lukittuu määritettyyn osoitteeseen.

#### **Auto-tila**

Tässä tilassa laite yrittää löytää verkosta DHCP-palvelimen. Jos palvelin löytyy ja se on asetettu määrittämään IP-osoite laitteelle, käytetään DHCP-palvelimen antamaa IP-osoitetta. Jos DHCPpalvelinta ei ole käytettävissä, laite yrittää löytää BOOTP-palvelimen. Jos BOOTP-palvelin on käytettävissä ja se on asetettu oikein, laite ottaa IP-osoitteen BOOTP-palvelimelta. Kun laitteeseen kytketään virta ensimmäisen kerran, palvelimen haku verkosta voi viedä muutamia minuutteja.

#### **RARP-tila**

Brother tulostus-/faksipalvelimen IP-osoite voidaan määrittää käyttämällä isäntäkoneella Reverse ARP (RARP) -toimintoa. Tämä tehdään lisäämällä /etc/ethers-tiedostoon (jos tiedostoa ei ole, se voidaan luoda) seuraavankaltainen rivi:

00:80:77:31:01:07 BRN\_310107

Rivin ensimmäinen osa on tulostus-/faksipalvelimen Ethernet-osoite ja toinen osa on tulostus-/faksipalvelimen nimi (nimen tulee olla sama kuin /etc/hosts-tiedostossa).

Käynnistä RARP-palveluprosessi, jos se ei ole jo käynnissä (komento voi olla järjestelmästä riippuen esimerkiksi rarpd, rarpd -a, in.rarpd -a. Katso lisätietoja antamalla komento man rarpd tai katsomalla järjestelmän oppaista). Varmista seuraavalla komennolla, että RARP-palveluprosessi on käynnissä Berkeley UNIX -pohjaisessa järjestelmässä:

ps -ax | grep -v grep | grep rarpd

Jos järjestelmä on AT&T UNIX -pohjainen, anna komento:

ps -ef | grep -v grep | grep rarpd

Brother tulostus-/faksipalvelin saa IP-osoitteen RARPpalveluprosessilta, kun palvelimeen kytketään virta.

#### **BOOTP-tila**

BOOTP:tä voidaan käyttää RARP:n sijasta. Sen etuna on, että sillä voidaan määrittää aliverkon peite ja yhdyskäytävä. Jos haluat määrittää IP-osoitteen BOOTP:n avulla, varmista, että BOOTP on asennettu isäntäkoneelle ja että se on käynnissä (sen tulee olla /etc/services-tiedostossa todellinen palvelu. Saat lisätietoja antamalla komennon man bootpd tai katsomalla järjestelmän oppaista). BOOTP käynnistetään yleensä /etc/inetd.conftiedoston kautta, joten se voi olla tarpeen ottaa käyttöön poistamalla #-merkki kyseisen tiedoston bootp-rivin edestä. Tyypillinen /etc/inetd.conf-tiedoston bootp-rivi voi olla seuraavanlainen:

#bootp dgram udp wait /usr/etc/bootpd bootpd -i

Rivin nimi voi olla järjestelmästä riippuen myös "bootps".

Kun haluat ottaa BOOTP:n käyttöön, poista #-merkki tekstieditorissa (jos #-merkkiä ei ole, BOOTP on jo käytössä). Muokkaa sitten BOOTP-asetustiedostoa (yleensä /etc/bootptab) ja anna tulostus-/faksipalvelimen nimi, verkkotyyppi (1, jos Ethernet), Ethernet-osoite ja IP-osoite, aliverkon peite ja yhdyskäytävä. Valitettavasti tälle ei ole standardimuotoa, joten tarkat ohjeet tulee katsoa järjestelmän oppaista (monien UNIX-järjestelmien bootptabtiedostoissa on myös malleja, joita voi käyttää apuna). Esimerkkejä tyypillisistä /etc/bootptab-riveistä:

BRN\_310107 1 00:80:77:31:01:07 192.189.207.3

ja:

BRN\_310107:ht=ethernet:ha=008077310107:\ ip=192.189.207.3:

Tietyt BOOTP-isäntäohjelmistototeutukset eivät vastaa BOOTPkyselyihin, jos asetustiedostossa ei ole lataustiedoston nimeä. Tässä tapauksessa luo isäntäkoneelle tyhjä tiedosto ja lisää tämän tiedoston nimi ja polku asetustiedostoon.

Samoin kuin RARP:n kohdalla, tulostus-/faksipalvelin saa IP-osoitteen BOOTP-palvelimelta, kun kirjoittimeen kytketään virta.

#### **DHCP-tila**

Dynamic Host Configuration Protocol (DHCP) on yksi lukuisista automaattisista IP-osoitteiden jakojärjestelmistä. Jos verkossa (yleensä Unix- tai Windows® 2000, XP -verkko) on DHCP-palvelin, tulostus-/faksipalvelin saa IP-osoitteen DHCP-palvelimelta automaattisesti ja rekisteröi nimensä mihin tahansa RFC 1001- ja 1002-yhteensopivaan dynaamiseen nimipalveluun.

Jos et halua määrittää tulostus-/faksipalvelinta DHCP:n, BOOTP:n tai RARP:n kautta, BOOT method -asetukseksi on valittava Static. Näin tulostus-/faksipalvelin ei yritä saada IPosoitetta näistä järjestelmistä. Boot Method -asetus voidaan muuttaa ohjauspaneelilla tai BRAdmin-sovelluksella.

### <span id="page-25-3"></span><span id="page-25-0"></span>**IP-osoite**

Tässä kentässä näkyy laitteen nykyinen IP-osoite. Jos BOOT method -asetuksena on Static, anna IP-osoite, jonka haluat määrittää laitteelle (tarkista verkonvalvojalta, mitä IP-osoitetta tulee käyttää). Jos asetuksena on muu kuin Static, laite yrittää määrittää IP-osoitteensa DHCP- tai BOOTP-protokollalla. Laitteen oletus-IP-osoite ei todennäköisesti sovi yhteen verkon IP-numerointijärjestelmän kanssa. Suosittelemme, että pyydät verkonvalvojalta IP-osoitteen verkkoon, johon laite kytketään.

- **1** Paina **Menu/Set**, **5**, **1**, **2**.
- **2** Valitse **1**, jos haluat vaihtaa osoitteen. Anna IP-osoite.
- **3** Paina **Menu/Set**.
- **4** Paina **Stop/Exit**.

Kun BOOT method -asetuksena on Auto, laite ei voi vastaanottaa IP-osoitetta Windows® 2000 -järjestelmässä olevalta BOOTP-palvelimelta. Käytä Windows® 2000 -järjestelmässä DHCP-palvelinta.

#### <span id="page-25-2"></span><span id="page-25-1"></span>**Aliver. peite**

Tässä kentässä näkyy laitteen nykyinen aliverkon peite. Jos aliverkon peitettä ei haeta DHCP:llä tai BOOTP:llä, anna haluamasi aliverkon peite. Tarkista verkonvalvojalta, mitä aliverkon peitettä tulee käyttää.

- **1** Paina **Menu/Set**, **5**, **1**, **3**.
- **2** Valitse **1**, jos haluat vaihtaa osoitteen. Anna aliverkon peitteen osoite.
- **3** Paina **Menu/Set**.
- **4** Paina **Stop/Exit**.

### <span id="page-26-5"></span><span id="page-26-0"></span>**Yhdyskäytävä**

Tässä kentässä näkyy laitteen nykyisen yhdyskäytävän tai reitittimen osoite. Jos yhdyskäytävän tai reitittimen osoitetta ei haeta DHCP:llä tai BOOTP:llä, anna osoite, jonka haluat määrittää. Jos yhdyskäytävää tai reititintä ei käytetä, jätä tämä kenttä tyhjäksi. Tarkista asia verkonvalvojalta, jos et ole varma.

- **1** Paina **Menu/Set**, **5**, **1**, **4**.
- **2** Valitse **1**, jos haluat vaihtaa osoitteen. Anna yhdyskäytävän osoite.
- **3** Paina **Menu/Set**.
- **4** Paina **Stop/Exit**.

### <span id="page-26-3"></span><span id="page-26-1"></span>**Isäntä**

Koneen nimi voidaan rekisteröidä verkossa. Nimeä kutsutaan usein NetBIOS-nimeksi. Se on nimi, jonka verkon WINS-palvelin rekisteröi. Brother suosittelee nimeä BRN\_XXXXXX (jossa XXXXXX on Ethernetosoitteen kuusi viimeistä numeroa) (enintään 15 merkkiä).

- **1** Paina **Menu/Set**, **5**, **1**, **5**.
- **2** Valitse **1**, jos haluat vaihtaa osoitteen. Anna isännän nimi.
- **3** Paina **Menu/Set**.
- **4** Paina **Stop/Exit**.

### <span id="page-26-4"></span><span id="page-26-2"></span>**WINS-Asetus**

Tämä valinta ohjaa sitä, miten laite hankkii IP-osoitteen WINSpalvelimelle.

- **1** Paina **Menu/Set**, **5**, **1**, **6**.
- **2** Valitse Auto tai Staatt. painamalla  $\gg$  tai  $\gg$ .
- **3** Paina **Menu/Set**.
- **4** Paina **Stop/Exit**.

### 3 - 6 OHJAUSPANEELIN ASETUKSET

#### **Auto**

Määrittää ensisijaisen ja toissijaisen WINS-palvelimen IP-osoitteet automaattisesti DHCP-kyselyllä. Tämä toiminto toimii vain, jos BOOT method -asetukseksi on valittu Auto.

#### **Staatt.**

Käyttää ensisijaiselle ja toissijaiselle WINS-palvelimelle määritettyjä IP-osoitteita.

#### <span id="page-27-1"></span><span id="page-27-0"></span>**WINS-palvelin**

- **1** Paina **Menu/Set**, **5**, **1**, **7**.
- 2 Valitse Ensisijainen tai Toissijainen painamalla  $\gg$ tai  $\sum_{i=1}^{n}$
- **3** Paina **Menu/Set**.
- **4** Anna WINS-palvelimen osoite.
- **5** Paina **Menu/Set**.
- **6** Paina **Stop/Exit**.

#### **Ensisijainen WINS-palvelimen IP-osoite**

Tässä kentässä määritetään ensisijaisen WINS (Windows® Internet Naming Service) -palvelimen IP-osoite. Jos sen arvo on muu kuin 0, kone ottaa yhteyden tähän palvelimeen rekisteröidäkseen nimensä Windows® Internet Name Service -nimipalveluun.

#### **Toissijainen WINS-palvelimen IP-osoite**

Tässä kentässä määritetään toissijaisen WINS-palvelimen IP-osoite. Se on ensisijaisen WINS-palvelimen osoitteen varajärjestelmä. Jos ensisijainen palvelin ei ole käytettävissä, laite voi silti rekisteröidä itsensä toissijaiselle palvelimelle. Jos sen arvo on muu kuin 0, kone ottaa yhteyden tähän palvelimeen rekisteröidäkseen nimensä Windows® Internet Name Service -nimipalveluun. Jos käytössä on ensisijainen WINS-palvelin, mutta ei toissijaista WINS-palvelinta, jätä tämä kenttä tyhjäksi.

### <span id="page-28-3"></span><span id="page-28-0"></span>**Nimipalvelin**

- **1** Paina **Menu/Set**, **5**, **1**, **8**.
- **2** Valitse Ensisijainen tai Toissijainen painamalla  $\gg$ tai  $\left\langle \overline{\phantom{a}}\right\rangle$
- **3** Paina **Menu/Set**.
- **4** Anna nimipalvelimen osoite.
- **5** Paina **Menu/Set**.
- **6** Paina **Stop/Exit**.

### **Ensisijainen nimipalvelimen IP-osoite**

Tässä kentässä määritetään ensisijaisen nimipalvelimen (DNS, eli Domain Name Service) IP-osoite.

#### **Toissijainen nimipalvelimen IP-osoite**

Tässä kentässä määritetään toissijaisen nimipalvelimen IP-osoite. Se on ensisijaisen nimipalvelimen osoitteen varajärjestelmä. Jos ensisijainen palvelu ei ole käytettävissä, laite ottaa yhteyden toissijaiseen nimipalvelimeen.

### <span id="page-28-2"></span><span id="page-28-1"></span>**APIPA**

Jos asetukseksi on valittu On, tulostuspalvelin määrittää automaattisesti Link-Local IP -osoitteen väliltä 169.254.1.0– 169.254.254.255, jos tulostus-/faksipalvelin ei pysty saamaan IP-osoitetta BOOT method -asetuksen avulla (Menu, 5, 1). Jos asetuksena on Ei, IP-osoite ei muutu, jos tulostus-/faksipalvelin ei pysty saamaan IP-osoitetta BOOT Method -asetuksen avulla.

- **1** Paina **Menu/Set**, **5**, **1**, **9**.
- **2** Valitse On tai Ei painamalla  $\gg$  tai  $\gg$ .
- **3** Paina **Menu/Set**.
- **4** Paina **Stop/Exit**.

### <span id="page-29-4"></span><span id="page-29-1"></span><span id="page-29-0"></span>**Ethernet**

Ethernet-linkkitila. Auto-asetuksella tulostuspalvelin voi toimia 100BaseTX FD- tai 100BaseTX HD -tilassa, tai 10BaseT HD -tilassa automaattisella tunnistuksella.

100BaseTX FD (100B-FD) tai 100BaseTX HD (100B-HD) ja 10BaseT FD (10B-FD) tai 10BaseT HD (10B-HD) määräävät tulostuspalvelimen linkkitilan. Tämä muutos tulee voimaan sen jälkeen, kun tulostuspalvelin on nollattu (oletus on Auto).

ිවිට Jos tämä arvo asetetaan väärin, tulostuspalvelimeen ei ehkä saada yhteyttä.

- **1** Paina **Menu/Set**, **5**, **2**, **1**.
- **2** Valitse Auto/100B-FD/100B-HD/10B-FD/10B-HD painamalla  $\iff$  tai  $\iff$ .
- **3** Paina **Menu/Set**.
- **4** Paina **Stop/Exit**.

### <span id="page-29-3"></span><span id="page-29-2"></span>**Aikavyöhyke**

Tässä kentässä näkyy aikavyöhyke, joka voidaan asettaa kotimaallesi. Aika on sijaintipaikkasi ja Greenwichin yleisajan (GMT) välinen ero. Tämä aika näkyy Internetin kautta saaduissa asiakirjoissa. Esimerkiksi Yhdysvaltojen ja Kanadan itäinen aikavyöhyke on GMT-05:00.

- **1** Paina **Menu/Set**, **5**, **2**, **2**.
- **2** Anna aika.
- **3** Hyväksy valinta painamalla  $\gg$  tai  $\sim$  ja valitsemalla **Menu/Set**.
- **4** Poistu asetusvalikosta painamalla **Stop/Exit**.

### **Windows® -järjestelmän aikavyöhykeasetus**

Oman sijaintipaikan aikaero voidaan määrittää Windows® järjestelmän aikavyöhykeasetuksella.

- **1** Napsauta **Käynnistä**.
- **2** Valitse **Asetukset** / **Ohjauspaneeli**.
- **3** Kaksoisnapsauta kohtaa **Päivämäärä ja aika**.
- **4** Valitse **Aikavyöhyke**.

Vahvista aikavyöhykeasetus alasvetovalikosta (tässä valikossa näkyy aikaero GMT:stä).

### <span id="page-30-2"></span><span id="page-30-0"></span>**Verkon asetusten luettelo**

Tämä toiminto tulostaa raportin, jossa luetellaan tulostus- /faksipalvelimen kaikki nykyiset verkkoasetukset.

- **1** Paina **Menu/Set**, **7**, **6**.
- **2** Paina **Mono Start** tai **Colour Start**.
- <span id="page-30-4"></span>**3** Paina **Stop/Exit**.

### <span id="page-30-3"></span><span id="page-30-1"></span>**Verkkoasetusten palautus tehdasasetuksiin**

Sisäisen tulostus-/faksipalvelimen verkkoasetukset palautetaan tehdasasetuksiin seuraavasti.

- **1** Irrota Ethernet-kaapeli laitteesta.
- **2** Etsi Verkon olet.as. -valikko painamalla ylä- ja alanuolinäppäimiä.
- **3** Palauta kaikki tulostus-/faksipalvelimen asetukset tehdasasetuksiin painamalla **1**.
- **4** Katkaise laitteen virta.
- **5** Kytke Ethernet-kaapeli ja kytke laitteeseen uudelleen virta.

### 3 - 10 OHJAUSPANEELIN ASETUKSET

# <span id="page-31-7"></span><span id="page-31-0"></span>*4* **Verkkotulostus Windows®- käyttöjärjestelmästä**

# **(Peer-to-Peer)** *<sup>4</sup>*

## <span id="page-31-8"></span><span id="page-31-4"></span><span id="page-31-1"></span>**Windows® 2000/XP, LAN Server ja Warp Server**

### <span id="page-31-2"></span>**Yleistä**

<span id="page-31-5"></span><span id="page-31-3"></span>Windows® 2000/XP -käyttäjät voivat lähettää tulostustöitä suoraan kirjoittimelle ilman lisäohjelmistoja. Brotherin tulostuspalvelin tukee myös piirtoheitinkalvojen tulostamista IBM LAN Server- ja OS/2 Warp Server -tiedostopalvelimista sekä OS/2 Warp Connect -työasemilta TCP/IP-protokollaa käyttäen.

### **Vihjeitä:**

- **1** APIPA-protokolla määrittää automaattisesti IP-osoitteen väliltä: 169.254.1.0 – 169.254.254.255. Jos haluat poistaa APIPAprotokollan käytöstä, aseta ohjauspaneelissa APIPA-asetukseksi Ei. Katso lisätietoja sivulta 2-8. Jos APIPA-protokolla on poistettu käytöstä, Brother tulostus-/faksipalvelimen IP-osoitteen oletusarvo on 192.0.0.192. Jos haluat muuttaa sen, käytä laitteen ohjauspaneelia, BRAdmin Professional -apuohjelmaa tai anna DHCP-palvelimen määrittää kirjoittimen IP-osoite.
- <span id="page-31-6"></span>**2** Brother tulostus-/faksipalvelinten oletussalasana on access.
- **3** Windows® 2000/XP -käyttäjät voivat tulostaa TCP/IP:llä tavallisen verkkotulostusohjelmiston avulla.
- **4** Brother tulostus-/faksipalvelimen oletusnimi on yleensä BRN xxxxxx (jossa xxxxxx on tulostus-/faksipalvelimen Ethernet-osoitteen kuusi viimeistä numeroa).

### <span id="page-32-0"></span>**Windows® 2000/XP (TCP/IP) -asetukset**

Oletusasetusten mukainen Windows® 2000/XP asentaa TCP/IPprotokollan automaattisesti. Katso lisätietoja tämän luvun asiaa käsittelevästä osasta.

### <span id="page-32-3"></span><span id="page-32-1"></span>**Tulostus Windows® 2000/XP -käyttöjärjestelmissä (Kirjoitinohjainta ei vielä asennettu)**

Windows® 2000/XP -järjestelmien oletusasennus sisältää kaikki tulostamiseen tarvittavat ohjelmistot. Tässä luvussa kuvataan yleisin asennus, tulostus tavallisesta TCP/IP-portista (Standard TCP/IP Port Printing). Jos kirjoitinohjain on jo asennettu, siirry osaan **Kirjoitinohjain jo asennettu**.

### <span id="page-32-2"></span>**Tulostus tavallisesta TCP/IP-portista**

- **1** Valitse **Tulostimet**-kansiosta **Lisää tulostin**. **Ohjattu tulostimen asennus** käynnistyy. Napsauta **Seuraava**.
- **2** Valitse **Paikallinen tulostin** -asetus ja poista asetuksen **Tunnista ja asenna Plug and Play -tulostin automaattisesti** valinta.
- **3** Napsauta **Seuraava**.
- **4** Valitse seuraavaksi oikea verkkotulostusportti. Valitse **Luo uusi portti** ja valitse alasvetovalikosta **Standard TCP/IP Port**.
- **5** Napsauta tämän jälkeen **Seuraava**.
- **6** Näyttöön avautuu **Ohjattu tavallisen TCP/IP-tulostinportin lisäystoiminto**. Napsauta **Seuraava**-painiketta.
- **7** Anna määritettävän tulostimen IP-osoite tai nimi. Ohjattu toiminto antaa portille nimen automaattisesti.
- **8** Napsauta **Seuraava**-painiketta.
- **9** Windows® 2000/XP ottaa nyt yhteyden määritettyyn kirjoittimeen. Jos et antanut oikeaa IP-osoitetta tai nimeä, saat virheviestin.
- **10** Lopeta ohjattu toiminto napsauttamalla **Valmis**.
- **11** Portti on nyt määritetty. Määritä seuraavaksi kirjoitinohjain, jota haluat käyttää. Valitse sopiva ohjain tuettujen kirjoittimien luettelosta. Jos käytät laitteen mukana toimitetulla CD-ROMlevyllä olevaa ohjainta, aloita levyn selaaminen valitsemalla **Levy**. Voit myös siirtyä suoraan Microsoftin WWW-sivustolle, josta voi ladata kirjoitinohjaimia, napsauttamalla **Windows Update** -painiketta.
- **12** Kun ohjain on asennettu, napsauta **Seuraava**-painiketta.
- **13** Anna nimi ja napsauta **Seuraava**-painiketta.
- **14** Valitse nyt, jaetaanko kirjoitin, anna jaetun resurssin nimi ja napsauta **Seuraava**.
- **15** Suorita ohjattu toiminto ja päätä se napsauttamalla **Valmis**painiketta.

### <span id="page-33-0"></span>**Tulostus Windows® 2000/XP -käyttöjärjestelmissä (Kirjoitinohjain asennettu)**

Jos kirjoitinohjain on jo asennettu ja haluat määrittää sen verkkotulostusta varten, toimi seuraavasti:

- **1** Valitse kirjoitinohjain, jonka haluat määrittää.
- **2** Valitse **Tiedosto** ja sitten **Ominaisuudet**.
- **3** Napsauta ohjaimen **Portit**-välilehteä ja napsauta **Lisää portti**.
- **4** Valitse portti, jota haluat käyttää. Normaalisti portti on **Standard TCP/IP Port**. Napsauta sitten **Uusi portti** -painiketta.
- **5 Ohjattu tavallisen TCP/IP-tulostinportin lisäystoiminto** käynnistyy. Toimi kohdan "Tulostus tavallisesta TCP/IP-portista" vaiheiden 6–10 mukaisesti.

# <span id="page-34-0"></span>**Windows® 98/Me**

### <span id="page-34-1"></span>**Yleistä**

Microsoftin Windows® 98/Me -käyttöjärjestelmissä on sisäänrakennetut verkkovalmiudet. Näiden valmiuksien ansiosta Windows®-tietokone voidaan määrittää asiakastyöasemaksi tiedostopalvelinpohjaiseen verkkoympäristöön.

Pienissä verkoissa Windows® 98/Me mahdollistaa tietokoneiden käytön Peer-to-Peer-tilassa. Tässä tilassa tietokone voi jakaa resursseja muiden verkon tietokoneiden kanssa ilman keskustiedostopalvelinta.

#### **Vihjeitä:**

- **1** APIPA-protokolla määrittää automaattisesti IP-osoitteen väliltä: 169.254.1.0 – 169.254.254.255. Jos haluat poistaa APIPAprotokollan käytöstä, aseta ohjauspaneelissa APIPAasetukseksi Ei. Katso lisätietoja sivulta 2-8. Jos APIPAprotokolla on poistettu käytöstä, Brother tulostus- /faksipalvelimen IP-osoitteen oletusarvo on 192.0.0.192. Jos haluat muuttaa sen, käytä laitteen ohjauspaneelia, BRAdmin Professional -apuohjelmaa tai anna DHCP-palvelimen määrittää kirjoittimen IP-osoite.
- **2** Jos tarvitset ohjeita kirjoittimen IP-osoitteen määrittämiseen, katso tämän käyttöohjeen [luku 2](#page-15-3).
- <span id="page-34-2"></span>**3** Brother tulostus-/faksipalvelinten oletussalasana on access.

#### **Ohjattu ohjaimen käyttöönottotoiminto**

Asennusohjelma sisältää Windows-ohjaimen ja Brotherverkkoporttiohjaimen (LPR).

Jos järjestelmänvalvoja asentaa kirjoitinohjaimen ja porttiohjaimen tällä ohjelmalla, hän voi tallentaa tiedoston tiedostopalvelimelle tai lähettää tiedoston käyttäjille sähköpostitse. Tämän jälkeen käyttäjät voivat kopioida kirjoitinohjaimen, porttiohjaimen, IP-osoitteen ja muun tarvittavan tietokoneelleen automaattisesti napsauttamalla tätä tiedostoa.

### <span id="page-35-2"></span><span id="page-35-0"></span>**TCP/IP-tulostus**

Brotherin Peer-to-Peer-ohjelmiston käyttö edellyttää, että Windows®- Peer-to-Peer-koneisiin on asennettu TCP/IP-protokolla ja että tulostus-/faksipalvelimelle on määritetty IP-osoite. Katso Windows® oppaista lisätietoja TCP/IP-protokollan määrittämisestä Windows® tietokoneeseen.

Määritä tarvittaessa laitteen IP-osoite. Katso lisätietoja IP-osoitteen määrittämisestä tämän käyttöoppaan [luku 2](#page-15-3).

### <span id="page-35-3"></span><span id="page-35-1"></span>**Brother Peer-to-Peer -ohjelmiston asennus**

- Jos ohjain on jo asennettu kirjoittimen CD-ROM-levyn asennusohjelmasta ja asennuksessa valittiin "Brother Peerto-Peer Network Printer", Brother Network Print -ohjelmistoa ei tarvitse asentaa uudelleen.
	- **1** Käynnistä CD-ROM-levyn asennusvalikko-ohjelma aloituksen pikaoppaan ohjeiden mukaisesti.
	- **2** Valitse oikea malli ja sitten **Software Installation** -valikko. Valitse sitten oikea valikko ja käynnistä **Brother Network Print** -ohjelmiston asennusohjelma.
	- **3** Napsauta Welcome-viestin **Next**-painiketta.
	- **4** Valitse **Brother Peer to Peer Print (LPR)** -painike
	- **5** Valitse hakemisto, johon haluat asentaa **Brother Peer to Peer Print (LPR)** -tiedostot ja napsauta **Next**. Asennusohjelma luo hakemiston, jos sellaista ei ole levyllä valmiiksi.
	- **6** Anna portin nimi (**Port name**), jota haluat käyttää, ja napsauta **OK**. Portin oletusnimi on BLP1. Nimen on oltava ainutlaatuinen, ja sen on alettava kirjaimilla BLP.
- **7** Anna tulostus-/faksipalvelimen IP-osoite **Printer name or IP address** -kenttään. Jos tietokoneen HOSTS-tiedostoa on muokattu tai käytetään DNS:ää, voit antaa myös tulostuspalvelimen nimen. Koska tulostus-/faksipalvelin tukee TCP/IP- ja NetBIOS-nimiä, voit antaa tähän myös tulostus- /faksipalvelimen NetBIOS-nimen. NetBIOS-nimi näkyy kirjoittimen asetusyhteenvedossa. Yleensä NetBIOS-nimi on oletusarvoisesti muodossa BRN\_xxxxxx, jossa xxxxxx on Ethernet-osoitteen kuusi viimeistä numeroa.
- $\widehat{\otimes}$  Windows® 98/Me tallentaa hosts-tiedoston Windows®oletushakemistoon. Windows® antaa hosts-tiedostolle oletusarvoisesti nimen hosts.sam. Jos hosts-tiedostoa halutaan käyttää, se täytyy nimetä uudelleen muotoon hosts ilman tiedostotunnistetta. Tiedostotunniste .sam on lyhenne sanasta "sample".
	- **8** Napsauta **OK**-painiketta. Käynnistä tietokone uudelleen, kun näin kehotetaan.

### <span id="page-36-1"></span><span id="page-36-0"></span>**Kytkentä kirjoittimeen**

Luo seuraavaksi kirjoitin Windows®-järjestelmään tavalliseen tapaan.

- **1** Napsauta **Käynnistä**-painiketta, valitse **Asetukset** ja sitten **Kirjoittimet (Tulostimet)**.
- **2** Aloita kirjoittimen asennus valitsemalla **Lisää kirjoitin (Lisää tulostin)**.
- **3** Napsauta **Ohjattu kirjoittimen asennus (Ohjattu tulostimen asennus)** -ikkunassa **Seuraava**.
- **4** Valitse yhteystavaksi **Paikallinen kirjoitin (Paikallinen tulostin)** ja napsauta **Seuraava**.
- **5** Valitse oikea ohjain. Kun olet valmis, napsauta **Seuraava**.
- **6** Jos olet valinnut kirjoitinohjaimen, joka on jo käytössä, voit säilyttää aiemman ohjaimen (suositus) tai vaihtaa sen. Valitse haluamasi vaihtoehto ja napsauta **Seuraava**.
- **7** Valitse Brother LPR -portti (portin nimi, joka määritettiin kohdan ["Brother Peer-to-Peer -ohjelmiston asennus", sivu 4-5](#page-35-1)  vaiheessa 6) ja napsauta **Seuraava**.
- **8** Anna Brother-kirjoittimelle haluamasi nimi ja napsauta **Seuraava**. Kirjoittimen nimi voi olla esimerkiksi "Brotherverkkokirjoitin".
- **9** Windows® kysyy, haluatko tulostaa testisivun. Valitse **Kyllä** ja valitse sitten **Valmis**.

Brother Peer to Peer Print (LPR) -ohjelmiston asennus on nyt valmis.

### <span id="page-37-2"></span><span id="page-37-0"></span>**Toisen Brother LPR-portin lisäys**

Asennusohjemaa ei tarvitse ajaa uudestaan uuden Brother LPRportin lisäämistä varten. Napsauta sen sijaan **Käynnistä**-painiketta, valitse **Asetukset** ja avaa **Kirjoittimet**-ikkuna. Napsauta sen kirjoittimen kuvaketta, jonka haluat määrittää, valitse valikkorivistä **Tiedosto** ja valitse sitten **Ominaisuudet**. Napsauta **Tiedot**välilehteä ja napsauta **Lisää portti** -painiketta. Valitse **Lisää portti** -valintaikkunassa **Muu**-valintanappi ja korosta sitten **Brother LPRportti**. Napsauta **OK** ja anna portin nimi. Portin oletusnimi on BLP1. Jos olet jo käyttänyt tämän nimen, näytölle ilmestyy virheilmoitus, jos yrität antaa sen uudestaan. Käytä silloin BLP2 jne. Kun olet määrittänyt portin nimen, napsauta **OK**. Näyttöön avautuu **Portin ominaisuudet** -valintaikkuna.

Anna sen kirjoittimen IP-osoite, jolle haluat tulostaa, ja napsauta **OK**. Luomasi portti näkyy kirjoitinohjaimen **Tulosta porttiin** -asetuksena.

### <span id="page-37-1"></span>**Muita tietolähteitä**

- **1** WWW-sivustolla [http://solutions.brother.com/o](http://solutions.brother.com/)n lisätietoja verkkotulostuksesta sekä ohjeita IPP-protokollasta ja Windows® 98/Me/2000/XP -järjestelmän asetusten määrittämisestä.
- **2** Jos tarvitset ohjeita laitteen IP-osoitteen määrittämiseen, katso tämän käyttöohjeen [luku 2](#page-15-3).

# <span id="page-38-4"></span><span id="page-38-3"></span><span id="page-38-0"></span>*5* **Verkkotulostus Macintosh®- käyttöjärjestelmästä** *<sup>5</sup>*

# <span id="page-38-1"></span>**TCP/IP-tulostus (Macintosh®)**

<span id="page-38-5"></span>Tässä luvussa kerrotaan, miten Macintosh®-järjestelmässä tulostetaan verkon kautta. Lisätietoja oletusarvoisen Quick Draw -ohjaimen määrittämisestä verkossa on tämän laitteen mukana toimitetussa aloituksen pikaoppaassa.

### <span id="page-38-6"></span><span id="page-38-2"></span>**Rendezvous-tulostus (Mac OS® 10.2.4 tai uudempi)**

Rendezvous mahdollistaa tietoverkon nopean luomisen kytkemällä tietokoneita ja älylaitteita toisiinsa.

Rendezvous-tuen avulla Rendezvous-yhteensopiva kirjoitin tai MFC voi määrittää itsensä automaattisesti toimimaan Mac OS® X:n Rendezvous-järjestelmässä. Kirjoittimen IP-osoitteita tai verkkoasetuksia ei tarvitse määrittää manuaalisesti, sillä kirjoitin määrittää asetukset automaattisesti.

Jäljempänä on tietoja Brother-laitteen määrittämisestä Mac OS® X:n Rendezvous-ympäristöön. Brother suosittelee käyttöjärjestelmää Mac OS® 10.2.4 tai uudempaa.

**1** Käynnistä **Print Center** -ohjelmisto ja osoita **Add**.

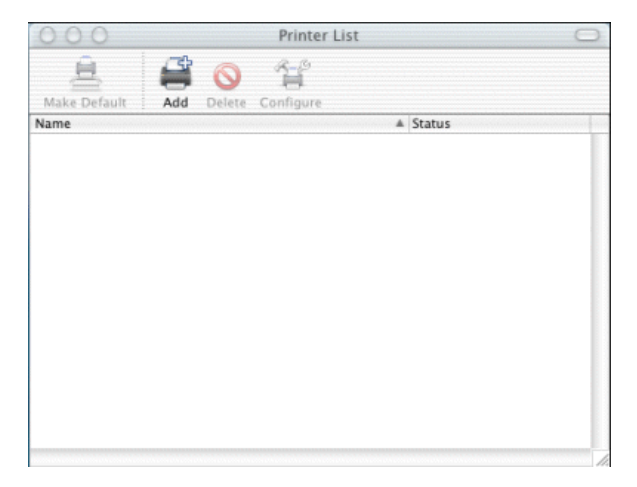

**2** Valitse **Rendezvous**, niin Rendezvous-yhteensopivat laitteet näytetään.

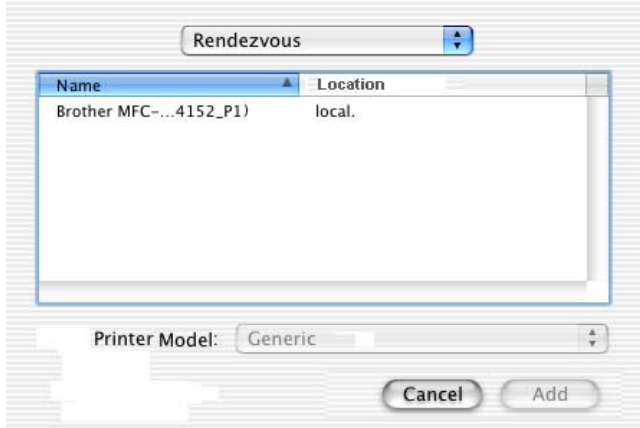

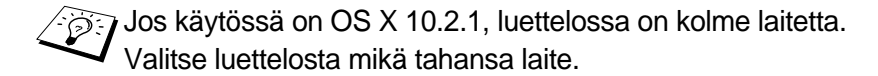

**3** Osoita laitteen nimeä ja vaihda **Printer Model** -asetukseksi "Brother". Macintosh-tietokoneeseen asennetut PPD-tiedostot näytetään. Valitse oikea PPD-tiedosto.

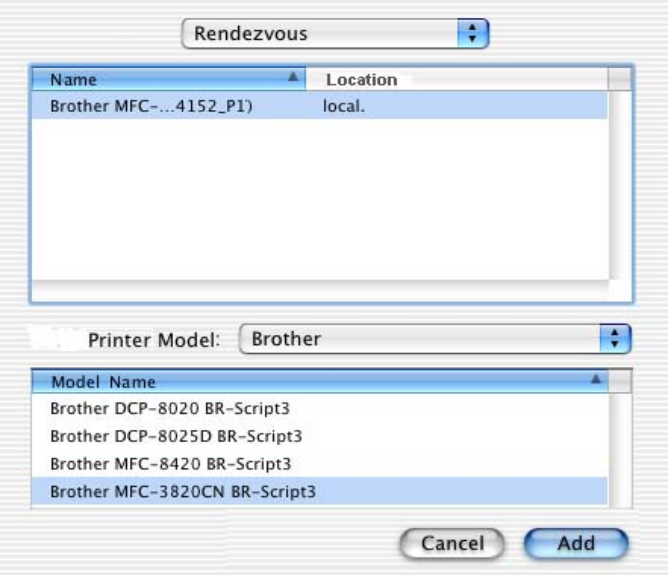

- **4** Rendezvous-yhteensopiva laite näytetään.
- **5** Osoita laitetta ja määritä kirjoitin oletuskirjoittimeksi osoittamalla **Make Default** -painiketta. Laitteella voi nyt tulostaa.

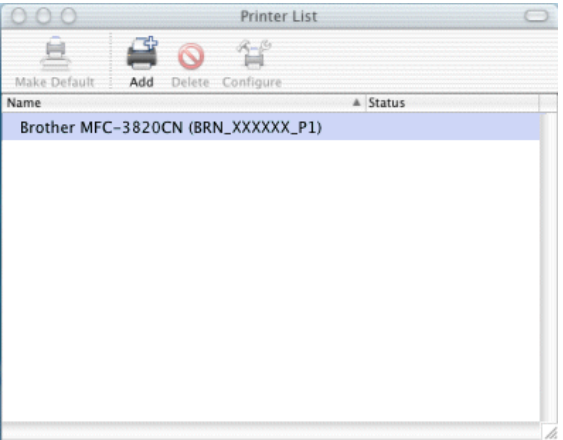

<span id="page-41-0"></span>Osoitteessa [http://solutions.brother.com/](http://www.brother.com) on tuoreimmat tiedot Mac OS® 10.2.4. -käyttöjärjestelmän Rendezvous-tulostuksesta.

<span id="page-42-0"></span>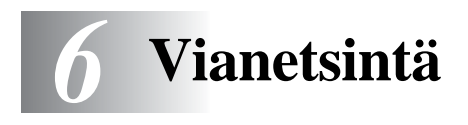

### <span id="page-42-1"></span>**Yleistä**

Tässä kappaleessa kuvataan, miten Brother tulostus-/faksipalvelimen mahdollisia ongelmia selvitetään. Se on jaettu seuraaviin osiin:

- **1** Asennusongelmat
- **2** Satunnaiset ongelmat
- **3** Protokollakohtainen vianetsintä

### <span id="page-42-2"></span>**Asennusongelmat**

Jos et voi tulostaa verkon kautta, tarkista seuraavat:

**1** Varmista, että laitteeseen on kytketty virta, että se on kytkettynä verkkoon ja että se on valmis tulostamaan.

Varmista, että laite ja asetukset ovat asianmukaiset tulostamalla asetukset. Katso ohjeet käyttöohjeesta, [sivu 3-10](#page-30-2). Jos tämä ei onnistu, tarkista seuraavat:

- **a** Jos LCD:ssä ei näy viestiä "LAN aktiivinen" verkkoon yhdistämisen jälkeen, verkon laiteohjelmistoasetukset voivat olla vioittuneet. Katso vaihe 3.
- **b** Kokeile tällöin palauttaa tulostus-/faksipalvelimen oletusasetukset avaamalla ensin Verkon olet.as. -valikko painamalla sekä ylä- että alanuolinäppäintä ja painamalla sitten 1. Katkaise tämän jälkeen laitteen virta ja kytke se takaisin ja yritä tulostaa verkon asetukset. ([Katso](#page-30-3)  [Verkkoasetusten palautus tehdasasetuksiin](#page-30-3), sivu 3-10)

**2** Jos asetusten tulostus onnistuu mutta asiakirjojen tulostus ei, kokeile seuraavaa.

 $\widehat{\otimes}$ ار $\widehat{\otimes}$  Jos mikään seuraavista vaiheista ei auta, vika on lähes varmasti laitteistossa tai verkossa.

#### **a Jos käytetään TCP/IP:tä:**

<span id="page-43-0"></span>Kokeile tarkistaa tulostus-/faksipalvelimen toiminta antamalla isäntäkäyttöjärjestelmän komentoriville seuraava ping-komento: ping ipaddress

Jossa ipaddress on tulostus-/faksipalvelimen IP-osoite (huomaa, että joissain tapauksissa voi kulua jopa kaksi minuuttia, kun tulostus-/faksipalvelin lataa IP-osoitettaan IPosoitteen asettamisen jälkeen). Jos tämä onnistuu, jatka vianetsinnän Windows®98/Me Peer to Peer (LPR)- tai Internet-tulostusta käsittelevään osaan. Jatka muussa tapauksessa vaiheeseen 3 ja sitten TCP/IP-tulostuksen vianetsintään.

#### **b Jos käytetään Macintoshia:**

Jos käytössä on Quick Draw -ohjain, varmista, että tulostus- /faksipalvelimen nimi näkyy Valitsijassa (Chooser) Brother Ink (IP) -symbolin alla. Jos se näkyy, yhteys on kunnossa. Jatka tällöin Macintosh-osaan. Jatka muussa tapauksessa vaiheeseen 3.

Jos käytät Rendezvous-toimintoa, katso lisätietoja Brother Solutions Centerin WWW-sivustosta osoitteesta: <http://solutions.brother.com>

- **3** Jos mikään vaiheen 2 yhteyksistä ei onnistu, tarkista seuraavat:
	- **a** Varmista, että laitteeseen on kytketty virta ja että se on kytketty verkkoon.
	- **b** Tarkista kaapelointi ja verkkoyhteys, tulosta asetukset Network STATISTICS -toiminnolla ja tarkista niiden avulla, että tavuja siirretään ja vastaanotetaan.
- **4** Jos käytössä on toistin tai keskitin, varmista, että SQE (törmäyksen ilmaisupiirin toiminnan testaava signaali) ei ole käytössä keskittimessä (jos on). Jos käytössä on keskitin tai moniporttitoistin, varmista, että keskitin tai toistinportti on kunnossa kytkemällä tulostus-/faksipalvelin toiseen porttiin, keskittimeen tai moniporttitoistimeen.

**5** Jos tulostus-/faksipalvelimen ja isäntäkoneen välissä on silta tai reititin, varmista, että laite on asetettu siten, että tulostus- /faksipalvelin saa lähettää ja vastaanottaa tietoa isäntäkoneelta. Esimerkiksi silta voidaan asettaa siten, että se päästää läpi vain tietyntyyppiset Ethernet-osoitteet (tätä kutsutaan suodatukseksi). Niinpä tällainen silta on määritettävä siten, että se päästää läpi Brother tulostus-/faksipalvelinten osoitteet. Myös reititin voidaan asettaa siten, että se päästää läpi vain tiettyjä protokollia. Varmista siis, että haluttu protokolla pääsee läpi tulostus- /faksipalvelimelle.

### <span id="page-44-0"></span>**Satunnaiset ongelmat**

Jos tulostus-/faksipalvelin ja laite käynnistyvät normaalisti, mutta tulostuksessa on ajoittaisia ongelmia, tarkista seuraavat:

- **1** Jos pienten töiden tulostus onnistuu, mutta suuret grafiikkatyöt ovat vääristyneitä tai epätäydellisiä, varmista, että laitteessa on riittävästi muistia ja että tietokoneeseen on asennettu uusin kirjoitinohjain. Uusimmat Brother-kirjoitinohjaimet voidaan ladata osoitteesta <http://solutions.brother.com>
- **2** Katso muita ajoittaisien kirjoitinongelmien syitä tämän luvun protokollakohtaisista vianetsintäosista.

### <span id="page-44-1"></span>**TCP/IP-tulostuksen vianetsintä**

Jos käytetään TCP/IP-protokollaa ja tulostuspalvelimelle ei voida tulostaa, ja laitteisto ja verkko on tarkistettu edellä olevissa vaiheissa kuvatulla tavalla, tarkista seuraavat:

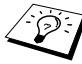

 $\widehat{\otimes}$  Tätä kannattaa kokeilla, jotta asetusvirheiden mahdollisuus voitaisiin sulkea pois.

- Laitteen virran katkaiseminen ja kytkeminen takaisin.
- Tulostus-/faksipalvelimen poistaminen ja luominen uudelleen, sekä uuden tulostusjonon luominen, jotta asetusvirheiden mahdollisuus voidaan sulkea pois.
- <span id="page-45-2"></span>**1** Ongelma voi johtua sopimattomasta tai toistetusta IP-osoitteesta. Varmista (asetusyhteenvedosta), että IP-osoite on ladattu oikein tulostus-/faksipalvelimelle. Varmista, että millään muulla verkon solmulla ei ole tätä osoitetta (USEIMMAT TCP/IP-TULOSTUSONGELMAT JOHTUVAT TOISTETUISTA IP-OSOITTEISTA).
- **2** Varmista, että tulostuspalvelimen TCP/IP-protokolla on käytössä.
- <span id="page-45-1"></span>**3** Jos käytit RARP:ia, varmista, että käynnistit RARPpalveluprosessin jollain työasemalla rarpd-, rarpd-a- tai vastaavalla komennolla. Varmista, että /etc/etherstiedostossa on oikea Ethernet-osoite ja että tulostus- /faksipalvelimen nimi on sama kuin /etc/hosts-tiedostossa.
- **4** Jos käytit bootp:tä, varmista, että käynnistit bootppalveluprosessin joltain UNIX-työasemalta, ja että bootp on käytössä (eli "#" on poistettu bootp-rivin edestä) /etc/bootptab-tiedostossa.
- **5** Varmista myös, että isäntäkone ja tulostus-/faksipalvelin ovat samassa aliverkossa tai että reititin on määritetty siten, että tieto voi kulkea näiden laitteiden välillä.

### <span id="page-45-0"></span>**Windows® 98/Me -järjestelmien Peer-to-Peertulostuksen (LPR) vianetsintä**

Jos tulostus Windows® 98/Me Peer-to-Peer -verkossa (LPRmenetelmä) ei onnistu, tarkista seuraavat:

- **1** Varmista, että Brother LPR Port -ohjain on asennettu oikein ja määritetty kohdan ["TCP/IP-tulostus", sivu 4-5](#page-35-2) mukaisesti.
- **2** Kokeile ottaa kirjoitinohjainominaisuuksien **Määritä portti** -kohdan **Tavumäärä** käyttöön.

BLP-ohjelmiston asennuksen aikana voi käydä niin, että portin nimeä kysyvä näyttö ei tule näkyviin. Näin voi käydä joidenkin Windows® 98/Me -tietokoneiden kohdalla. Sen saa näkyviin painamalla ALT- ja TAB-näppäimiä.

<span id="page-46-0"></span>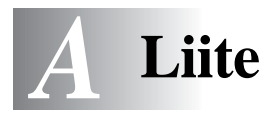

# <span id="page-46-1"></span>**Liite A**

#### ---------------

### <span id="page-46-2"></span>**Yleisiä tietoja**

Tulostus-/faksipalvelimen asetuksia voidaan muuttaa millä tahansa seuraavista:

- Brother BRAdmin Professional -apuohjelma (Windows® 98/Me ja Windows® 2000/XP)
- <span id="page-46-6"></span><span id="page-46-5"></span>• Brother Web BRAdmin Professional -apuohjelma IIS:lle\*

### <span id="page-46-3"></span>**BRAdmin Professional -apuohjelma (suositus)**

Brother BRAdmin Professional -apuohjelma voi käyttää TCP/IPprotokollaa. Tämän apuohjelman avulla verkkoa ja kirjoitinta voidaan hallita graafisesti.

### <span id="page-46-4"></span>**Web BRAdmin**

Web BRAdmin -ohjelmistolla hallitaan lähi- ja laajaverkkoon kytkettyjä Brother-verkkolaitteita. Kun Web BRAdmin -palvelinohjelmisto asennetaan tietokoneeseen, jossa on käytössä IIS\*, järjestelmänvalvojat voivat ottaa WWW-selaimella yhteyden Web BRAdmin -palvelimeen, joka välittää tiedot itse laitteelle. Toisin kuin vain Windows®-järjestelmille suunniteltu BRAdmin Professional -apuohjelma, Web BRAdmin -ohjelmistoa voidaan käyttää Javaa tukevalla WWW-selaimella miltä tahansa asiakaskoneelta.

Huomaa, että tämä ohjelmisto ei ole Brother-laitteen mukana toimitetulla CD-ROM-levyllä.

Käy hakemassa lisätietoja ohjelmistosta osoitteessa <http://solutions.brother.com/webbradmin>, josta voit myös ladata ohjelmiston.

IIS\* = Internet Information Server 4.0 tai kan kalendar akan <mark>t</mark>ai Internet Information Services 5.0, 5.1

#### <span id="page-47-0"></span>**Palvelujen käyttö** -------

### <span id="page-47-1"></span>**Yleistä**

Palvelu on resurssi, jota Brother tulostus-/faksipalvelimelle tulostavat tietokoneet voivat käyttää. Brother tulostus-/faksipalvelin tarjoaa seuraavat esimääritellyt palvelut (anna Brother tulostus-/faksipalvelimen etäkonsoliin komento SHOW SERVICE, niin saat luettelon käytettävistä palveluista). Saat luettelon käytössä olevista komennoista kirjoittamalla komentoriville HELP.

----------------

<span id="page-47-4"></span><span id="page-47-2"></span>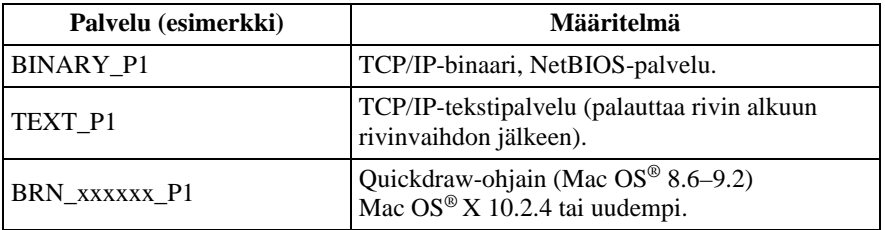

<span id="page-47-3"></span>Jossa xxxxxx on Ethernet-osoitteen kuusi viimeistä kirjainta (esimerkiksi BRN\_310107\_P1).

### <span id="page-48-1"></span><span id="page-48-0"></span>**Toisen laitteen päivitys verkon kautta**

Brother-laite voidaan ohjelmoida verkossa joko valmiiksi ohjelmoidun laitteen asetuksilla tai Brother Network PC-Fax Address Book -tiedoilla. [\(Katso ohjelmiston käyttöopas, luku 6\)](#page-121-0).

--------------

Kun Brother Network PC-FAX -toimintoa käytetään tietokoneella, johon on asennettu BRAdmin Professional, BRAdmin-ohjelmaan ilmestyy uusi toiminto. Kun valitset BRAdminin pääikkunassa verkossa olevan laitteen ja napsautat sitä hiiren oikealla painikkeella, saat näkyviin uuden **Import Auto Dial** -lisätoiminnon.

Jos Import Auto Dial -vaihtoehto ei tule näkyviin, avaa Brother PC-FAX Address Book valitsemalla **Käynnistä**, **Ohjelmat**, **Brother**, **MFL-Pro Suite**, **PC-FAX Address Book**. Address Book -tiedoston luomista varten on suoritettava Address Book -apuohjelma.

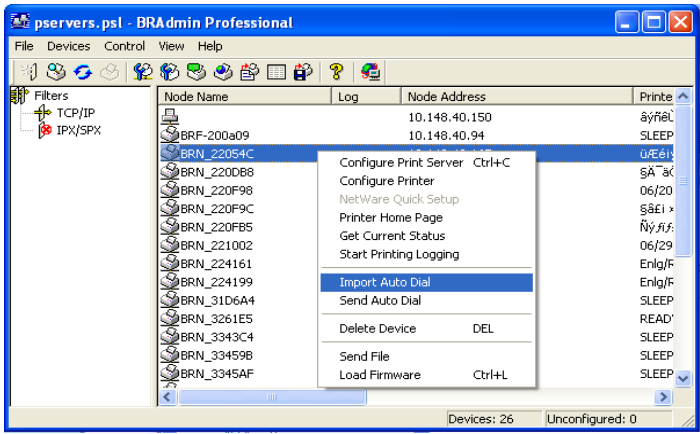

Kun valitset tämän vaihtoehdon, BRAdmin kopioi kyseisen koneen puhelinasetukset (jos on) Brother PC-FAX Address Book -tietoihin.

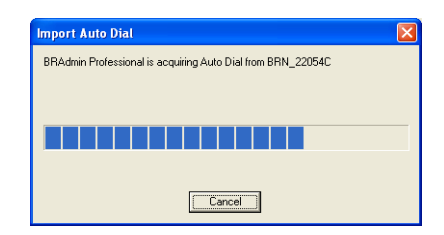

Alla on Brother Address Book, vasemmalla ovat koneelta kopioidut pika- ja lyhytvalintanäppäinten (One-Touch Dial/Speed-Dial) numerot. Oikealla on Brother Address Book. Nyt voidaan siirtää laitteen pika- ja lyhytvalintanumerot Brother Address Bookiin ja myös lähettää Brother Address Book -jäsentietoja laitteeseen. Voit nyt muuttaa Brother Network PC-FAX Address Book -tietoja. Napsauta lopuksi OK.

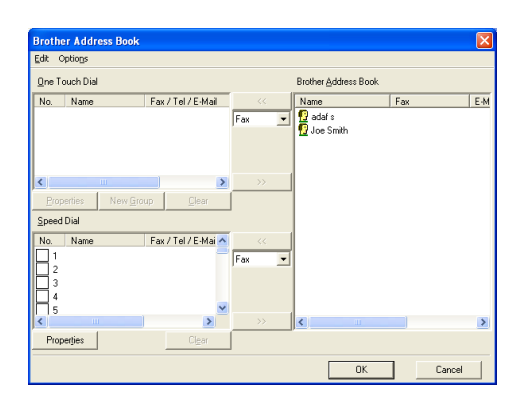

Nämä tiedot tallennetaan Windowsin® väliaikaiskansioon (Temp tai Tilap), ja niillä voidaan päivittää yksi tai useampi verkossa oleva laite.

Korosta yksi tai useampi verkkoon kytketty Brother-laite BRAdminohjelman pääikkunassa. Pidä vaihtonäppäin painettuna, jos haluat lisätä useampia. Napsauta korostettua laitetta hiiren oikealla painikkeella ja paina **Send Auto Dial**. Uudet tiedot lähetetään kaikille korostetuille laitteille.

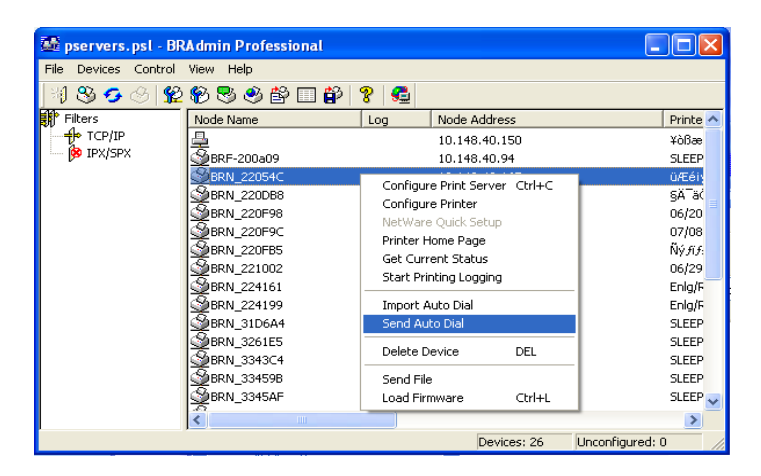

Näyttöön tulee ikkuna, joka näyttää senhetkisen laitteen kopioinnin tilan. Tämän alla näytetään koko prosessin edistyminen, jos päivitetään useita laitteita.

Kun prosessi päättyy, näyttöön tulee valintaikkuna, joka kertoo, mitkä verkon laitteet on päivitetty.

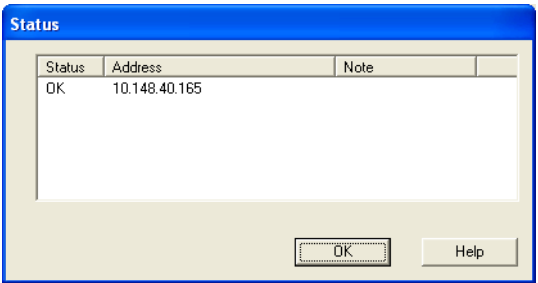

### <span id="page-51-1"></span><span id="page-51-0"></span>**Tekniset tiedot**

### <span id="page-51-2"></span>**Käyttöjärjestelmätuki**

Windows® 98/98SE/Me ja Windows® 2000/XP

Mac OS® 8.6–9.2 / Mac OS® 10.2.4 tai uudempi

### <span id="page-51-3"></span>**Protokollatuki**

TCP/IP (mukaan lukien seuraavat)

- RARP, BOOTP, DHCP, APIPA, NetBIOS Name Resolution, WINS, DNS Resolver, LPR/LPD, Port9100, Rendezvous, TELNET, SNMP, TFTP

### <span id="page-51-4"></span>**Verkko**

10/100Base-TX Ethernet -verkko

### <span id="page-51-5"></span>**Verkkotulostus**

Windows® 98/Me -järjestelmien Peer-to-Peer-tulostus

Windows® 2000/XP, TCP/IP-tulostus

Macintosh®-tulostus (Quick Draw TCP/IP-verkossa)

Rendezvous

### <span id="page-51-6"></span>**Network PC Fax -toiminto (lähetys)**

Windows® 98/98SE/Me ja Windows® 2000/XP

Mac OS® 8.6–9.2 / Mac OS® 10.2.4 tai uudempi

### <span id="page-52-0"></span>**Verkkoskannaus**

M/V-erotuskyky (TIFF/PDF): 200 x 100, 200 x 200 ppt

Värierotuskyky (JPEG/PDF): 150 x 150, 300 x 300, 600 x 600 ppt

Windows® 98/98SE/Me ja Windows® 2000/XP  $\widehat{\otimes}$  Yhteen laitteeseen voi olla yhteydessä kerrallaan enintään 25 asiakaskonetta.

#### **Laitteistovaatimukset (ohjaimille, BRAdmin Professional -apuohjelmalle, Peer-to-Peer-ohjelmistolle jne.)**

### **Prosessori:**

- Vähintään Pentium 75 MHz (Windows® 98/98SE)
- Vähintään Pentium 150 MHz (Windows® Me)
- Vähintään Pentium 133 MHz (Windows® 2000)
- Vähintään Pentium 233 MHz (Windows® XP)

#### **RAM**

- Vähintään 24 Mt (suositus 32 Mt) (Windows® 98/98SE)
- Vähintään 32 Mt (suositus 64 Mt) (Windows® Me)
- Vähintään 64 Mt (suositus 128 Mt) (Windows® 2000/XP)

### **Macintosh®-yhteydelle**

### **Tietokone**

- Power Macintosh®, jossa Ethernet-valmiudet

#### **RAM**

- Vähintään 32 Mt (suositus 64 Mt) (Mac OS® 8.6–9.2)
- Vähintään 128 Mt (suositus 160 Mt) (Mac OS® X 10.2.4 tai uudempi)

### **Käyttöjärjestelmä**

- Mac  $OS^{\circledR}$  8.6–9.2 / Mac  $OS^{\circledR}$  X 10.2.4 tai uudempi

A - 7 LIITE

### <span id="page-53-0"></span>**Hallinta-apuohjelmat**

#### **BRAdmin Professional -apuohjelma**

- Windows® 98/98SE/Me ja Windows® 2000/XP

#### **Web BRAdmin**

<span id="page-53-2"></span>- Windows® 2000 Professional/Server/Advanced Server/XP Professional

### <span id="page-53-1"></span>**Toiminnot ja tehdasasetukset**

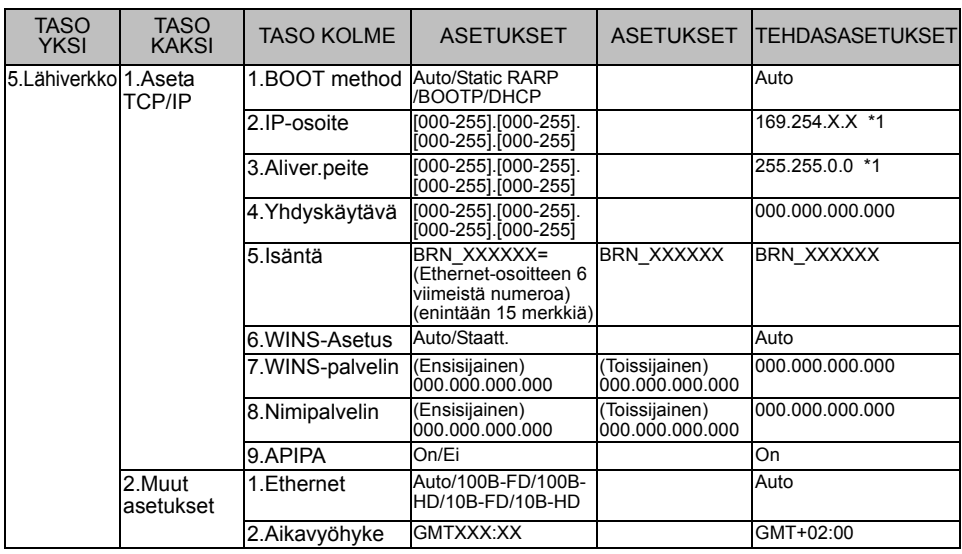

\*1: APIPA-asetus voi muuttaa IP-osoitteen ja aliverkon peitteen tehdasasetukset.

# <span id="page-54-0"></span>*<sup>1</sup>***HAKEMISTO**

#### **A**

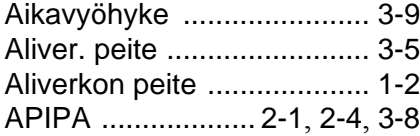

#### **B**

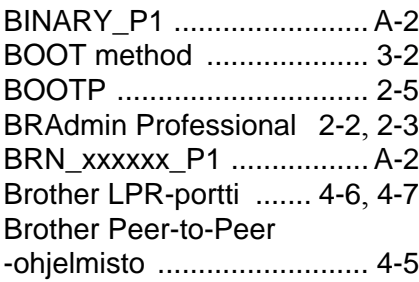

**D** DHCP [.......................... 2-1](#page-15-5), [2-4](#page-18-4) **E**

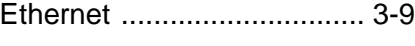

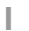

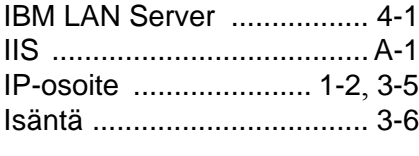

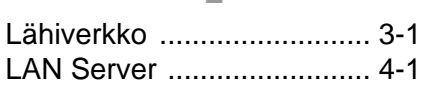

**L**

#### **M**

[Macintosh-tulostus](#page-38-4) ............. 5-1

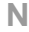

Nimipalvelin [........................ 3-8](#page-28-3)

#### **O**

[OS/2 Warp Server](#page-31-5) .............. 4-1

#### **P**

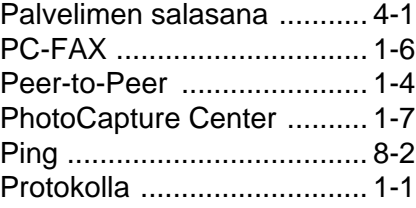

#### **Q**

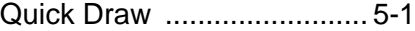

#### **R**

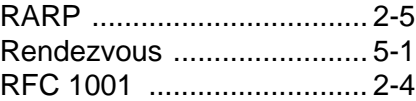

#### **S**

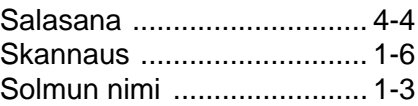

#### **T**

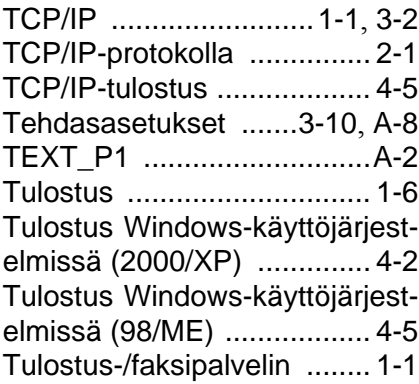

Verkkotulostus [....................4-1](#page-31-7) [Verkon asetusten luettelo](#page-30-2) .3-10

#### **W**

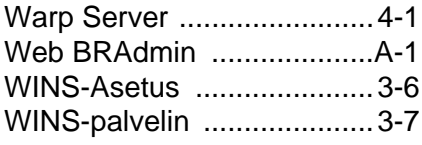

#### **Y**

[Yhdyskäytävä](#page-10-1) ...............1-3, [3-6](#page-26-5)